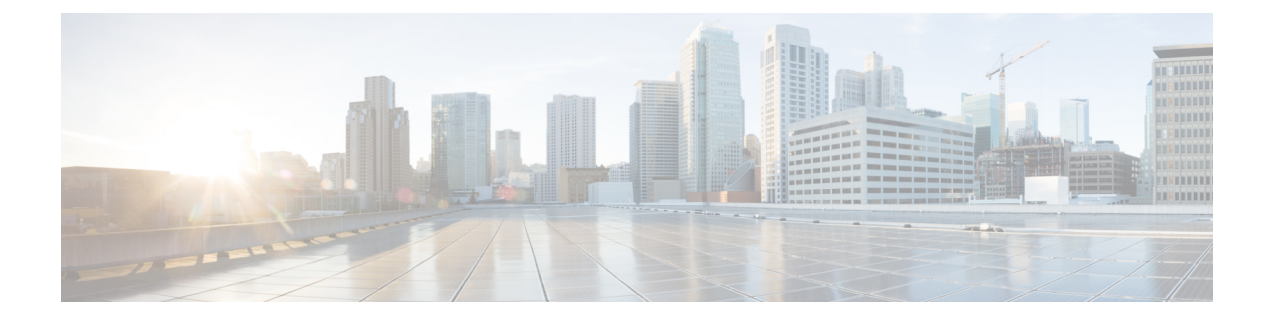

# **Unified CCX Reporting**

- Reporting [Administration](#page-0-0) on Unified CCX, on page 1
- Reporting [Administration](#page-44-0) on Unified Intelligence Center, on page 45

# <span id="page-0-0"></span>**Reporting Administration on Unified CCX**

## **Import of Stock Reports**

If you import stock reports from Unified Intelligence Center, run the CLI **utils uccx synctocuic permission all** command to reset the permissions of the user groups. For more information, see *utils uccx synctocuic* command in the *Cisco Unified Contact Center Express Administration and Operations Guide*.

Do not create a sub-category under the **Stock** category as the permissions for the **Stock** category is automatically reset at midnight. **Note**

You can now rename the Stock Reports folder name.

## **Unified CCX Historical Reports**

Historical reports are the preconfigured reports in Unified Intelligence Center. These reports access past data from the historical data source to display information for the specified period of time.

## **Unified CCX Historical Datastore**

In a Unified CCX Cluster, there can be one or more Historical datastores.

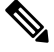

**Note** Support for High Availability and remote servers is available only in multiple-server deployments.

The Historical Unified CCX Datastore can be co-located with the Unified CCX.

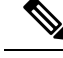

In a Unified CCX High Availability server with co-resident Cisco Unified Intelligence Center, Cisco Unified Intelligence Center will intelligently point to the appropriate datasource. This will require no manual configuration during failover or in island mode scenario. For more information about Historical datastore, see *Cisco Unified Contact Center Express Serviceability Administration Guide*. **Note**

## **Historical Reporting Configuration**

The Unified CCX Historical Reporting subsystem provides you with a way to set up and manage the purging of the Historical Reporting databases.

Setting up Unified CCX for Historical Reporting consists of the following tasks:

**1.** Configure [Automatic](#page-2-0) Purging, on page 3

#### **Configure Database Server Limits**

To limit the performance impact of historical reporting on a particular Unified CCX server, you can configure a maximum number of five client/scheduler database connections per server.

To do so, complete the following steps:

#### **Procedure**

#### **Step 1** From the Unified CCXAdministration menu bar, choose **Tools** > **Historical Reporting** > **Database Server Configuration**.

The Database Server Configuration web page opens with the following fields:

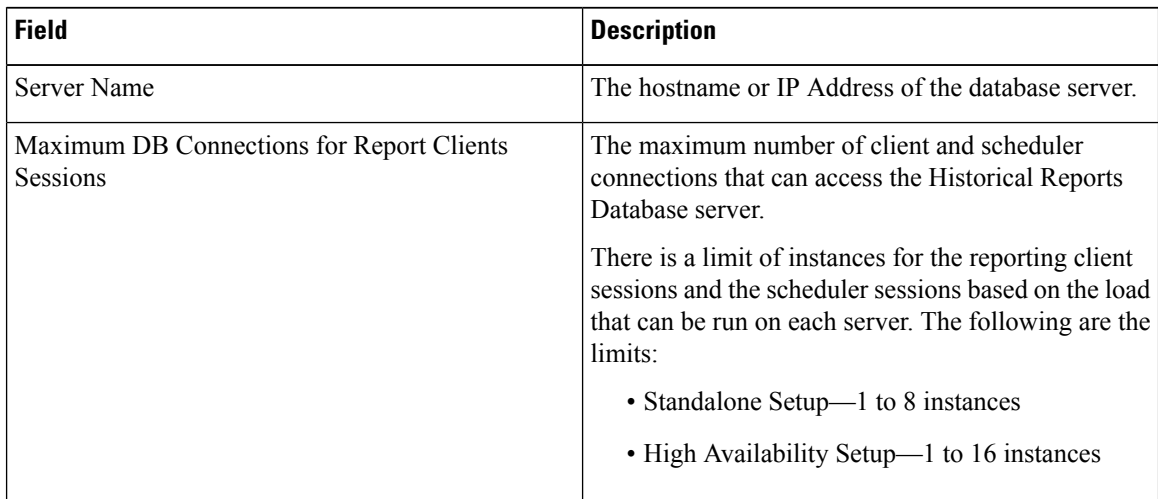

**Step 2** Enter a value in the **Maximum DB Connections for Report Client Sessions** field next to a Server Name.

**Step 3** Click **Update**.

The configuration changes take effect.

#### **View Historical Reports**

You can view historical reports through the Unified Intelligence Center.

**Procedure**

#### Choose **Tools** > **User Management** > **Reporting Capability View**

The User Configuration web page opens.

### **Purge of Historical Data**

As the Unified CCX Engine runs, it collects information about the status and performance of the Unified CCX system. Historical information is stored in a database that can then be accessed to provide reports.

When the database approaches its maximum size, some or all of the data in it must be removed. Removing data from a database is called *purging*.

When the system purges data, it removes data from the db cra database. It determines what information to purge based on the number of months you specify and on the current date. For example, if you instruct the system to purge data older than 12 months, a purge on January 15 will purge data older than January 15 of the previous year.

When you purge data, you permanently delete it. If you want to keep data that will be purged, back up the database. **Note**

Unified CCX Administration provides the following features for purging historical reports from the database:

- Daily comparison of the size of the database to a user-specified maximum size
- User-specified time at which the system purges data
- Automatic purging of the database when it exceeds the user-specified maximum sizes
- Automatic purging of the database based on user-specified parameters
- Manual purging of the database

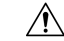

**Caution**

Not configuring the Purge parameters may make your database to be overloaded with large number of records. This leads to call data not being written to database.

#### <span id="page-2-0"></span>**Configure Automatic Purging**

The Unified CCXEngine performs automatic purging each day at a preset time.

To help keep your system running most efficiently, schedule automatic purging to run when your system is least busy. By default, daily purges are scheduled to run at 01:00 a.m. (01:00 Hrs), but you can change this time.

The system bases its purging activities on a variety of parameters. You can change the default value for any parameter as needed.

The following section contains the procedure for setting the daily purge schedule and auto purge.

#### Configure Purge Schedule Configuration Parameters

You can change the time of day that the system assesses the need to purge data and the age of data to purge.

When data is purged, the Unified CCX sends a "Database purged" message. This message announces that a purge has taken place and includes an explanation of the purging activity. If the database is approaching its maximum size, then the Unified CCX sends the following message - "Database approaching maximum size".

The system can send notifications through the following two methods:

- Syslog (system log)
- SNMP traps

To set the purge schedule configuration parameters, complete the following steps.

#### **Procedure**

#### **Step 1** From the Unified CCXAdministration menu bar, choose **Tools** > **HistoricalReporting** > **Purge Schedule Configuration**.

The Purge Schedule Configuration area opens. The following fields are displayed in the Purge Schedule Configuration area.

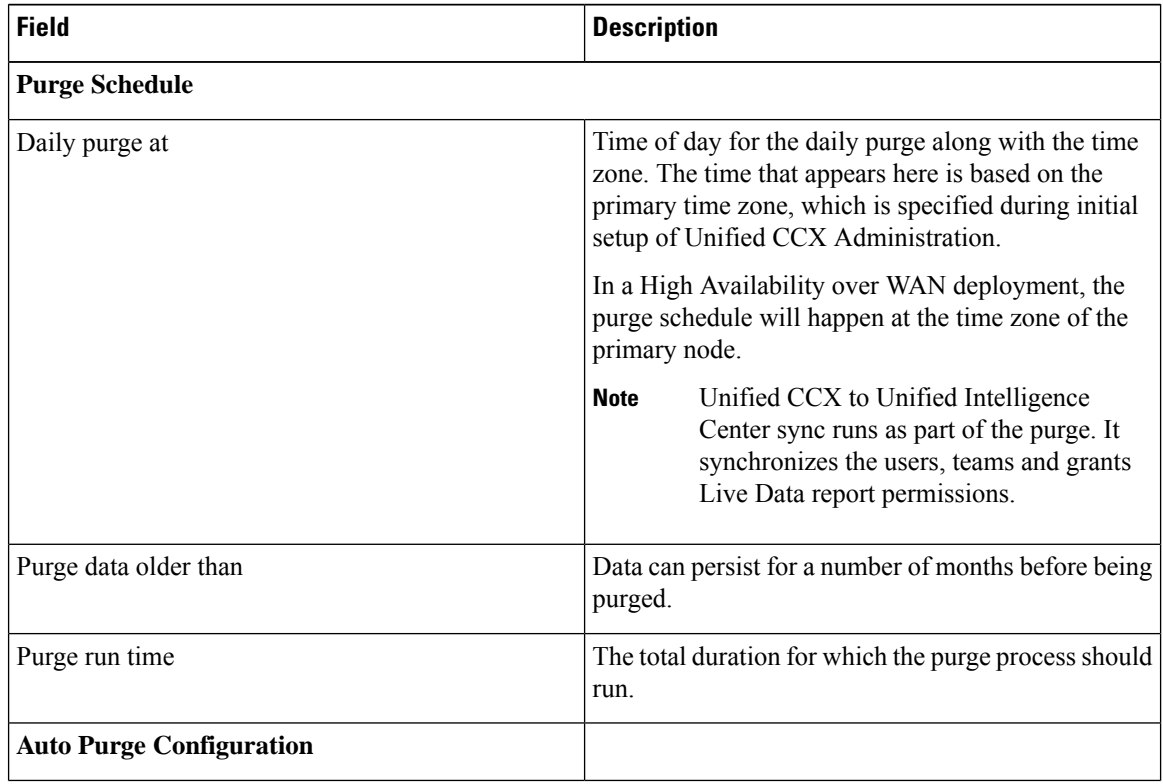

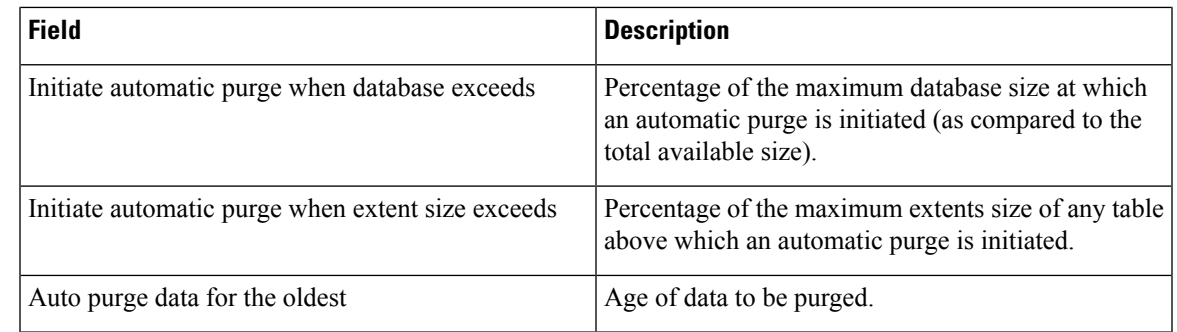

- **Step 2** From the drop-down list in the Daily purge at field, choose a time of day at which the system determines if purging is necessary.
- **Step 3** From the drop-down list in the Purge data older than field, choose the required number of months.

If the system determines that purging is necessary, it will purge both databases of data that is older than the number of months specified in this field.

**Step 4** From the drop-down list in the Purge run time field, specify the required number of hours.

If the system determines that purging is necessary, it will purge both databases of data within the specified duration of time.

- **Step 5** From the drop-down list in the Initiate automatic purge when database size exceeds field, accept the default, or choose another number.
- **Step 6** From the drop-down menu in the Auto purge data for the oldest field, accept the default of **15**, or choose another number.
- **Step 7** From the drop-down list in the initiate automatic purge when extent size exceeds field, accept the default, or choose another number.
- **Step 8** Click **Update** icon that displays in the tool bar in the upper, left corner of the window or the **Update** button that displays at the bottom of the window.

The new purge schedule configuration is added to the Unified CCX system.

#### **Purge Manually**

You can manually purge the databases at any time. This action will not affect the automatic purging schedule.

$$
\theta
$$

**Note** Support for High Availability is available only in multiple-server deployments.

To manually purge historical data, complete the following steps.

### **Procedure**

**Step 1** From the Unified CCXAdministration menu bar, choose **Tools** > **HistoricalReporting** > **Purge Now**.

The Purge Now web page opens. The Purge data older than field is displayed in the Purge Now web page. You can specify this field in months and days.

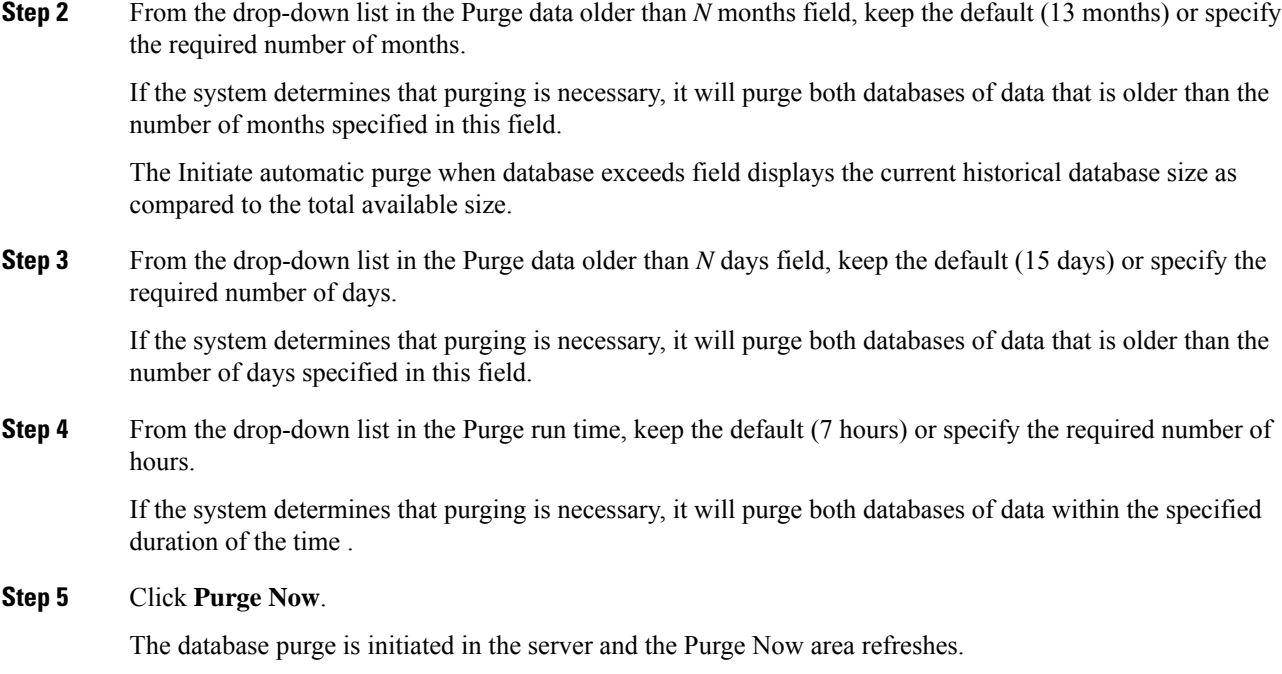

## **Unified CCX to Unified Intelligence Center Synchronization**

The Unified CCX to Unified Intelligence Center synchronization runs as part of daily purge at midnight.

The following updates occur during the synchronization:

- Based on the user role (agent, supervisor, or reporting user) configured in Unified CCX, the corresponding user in Unified Intelligence Center gets added to the respective group (agent, supervisor or reporting group). The groups have predefined permissions for folders, reports and report definitions. If you edit the permissions manually in Unified Intelligence Center, these changes are reset to the predefined settings during the daily purge.
- Unified CCX sets the group association for its users based on the highest level role (reporting user, supervisor or agent) for the user. Any custom group associations that may have been done on Unified Intelligence Center is retained.
- Users created directly in the co-resident Unified Intelligence Center are removed. However, users created in the standalone Unified Intelligence Center are retained.
- Custom user groups remain unchanged unless they refer to agent, supervisor, and reporting groups and these groups get reset during the synchronization.

### **File Restore**

Use the File Restore menu option to restore the database records written to HR files when the database goes down.

## **Unified CCX Real-Time Reports**

When the Unified CCX system is configured and functioning, you can run reports to monitor real-time activity using the Unified CCXAdministration web interface.

To access Real-Time Reporting tools, you must configure the DNS client on your local machine .

If your local machine is not in the domain where Unified CCX resides, enter the hostnames in the local host file for the machines that house Unified CCX nodes.

You must be logged into the Unified CCX Administration web interface to run Unified CCX real-time reports.

## **Available Unified CCX Real-Time Reports**

Unified CCX real-time reporting provides real-time reports you can use to monitor Unified CCX system activity. The following table briefly describes each of these reports.

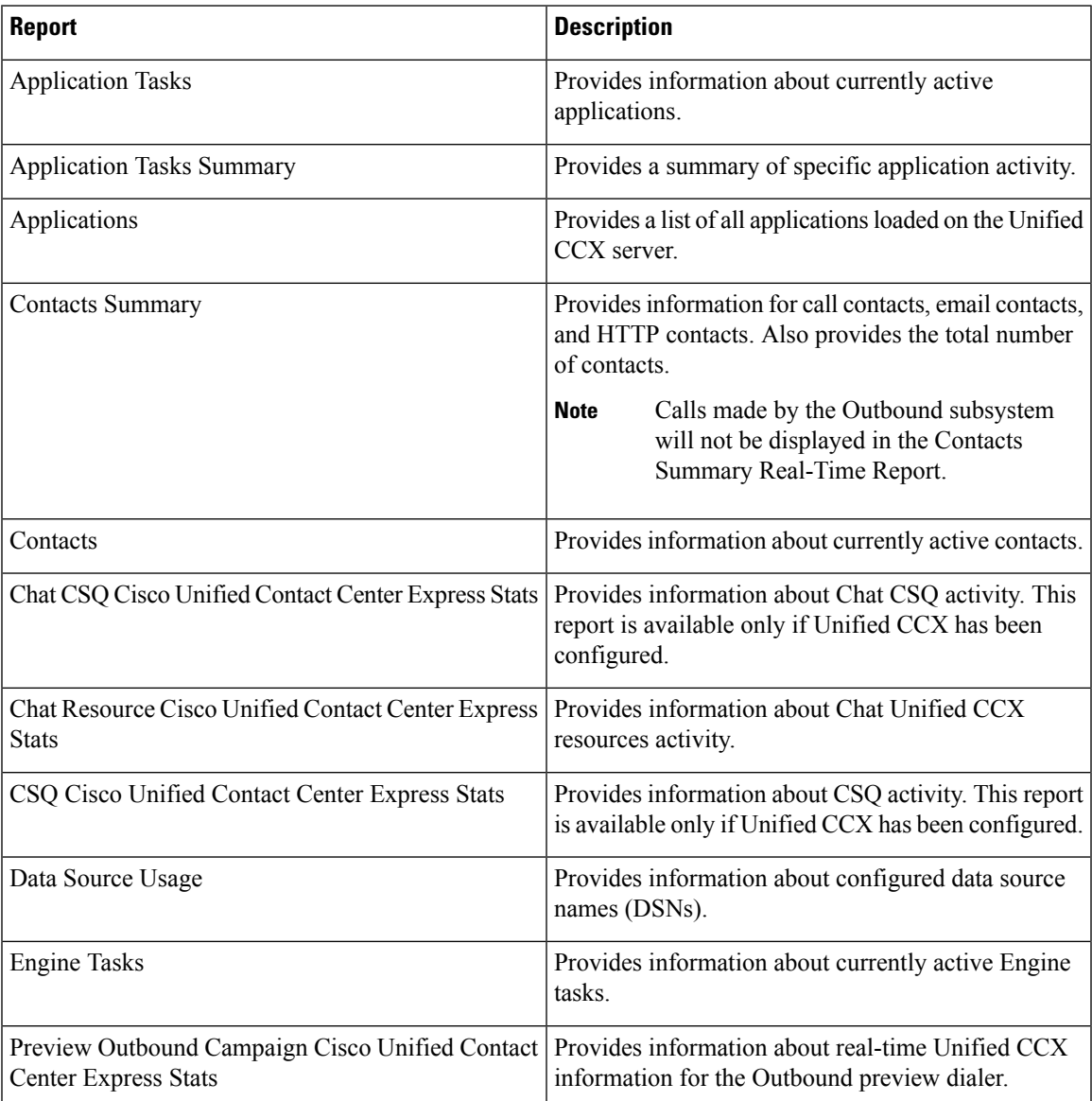

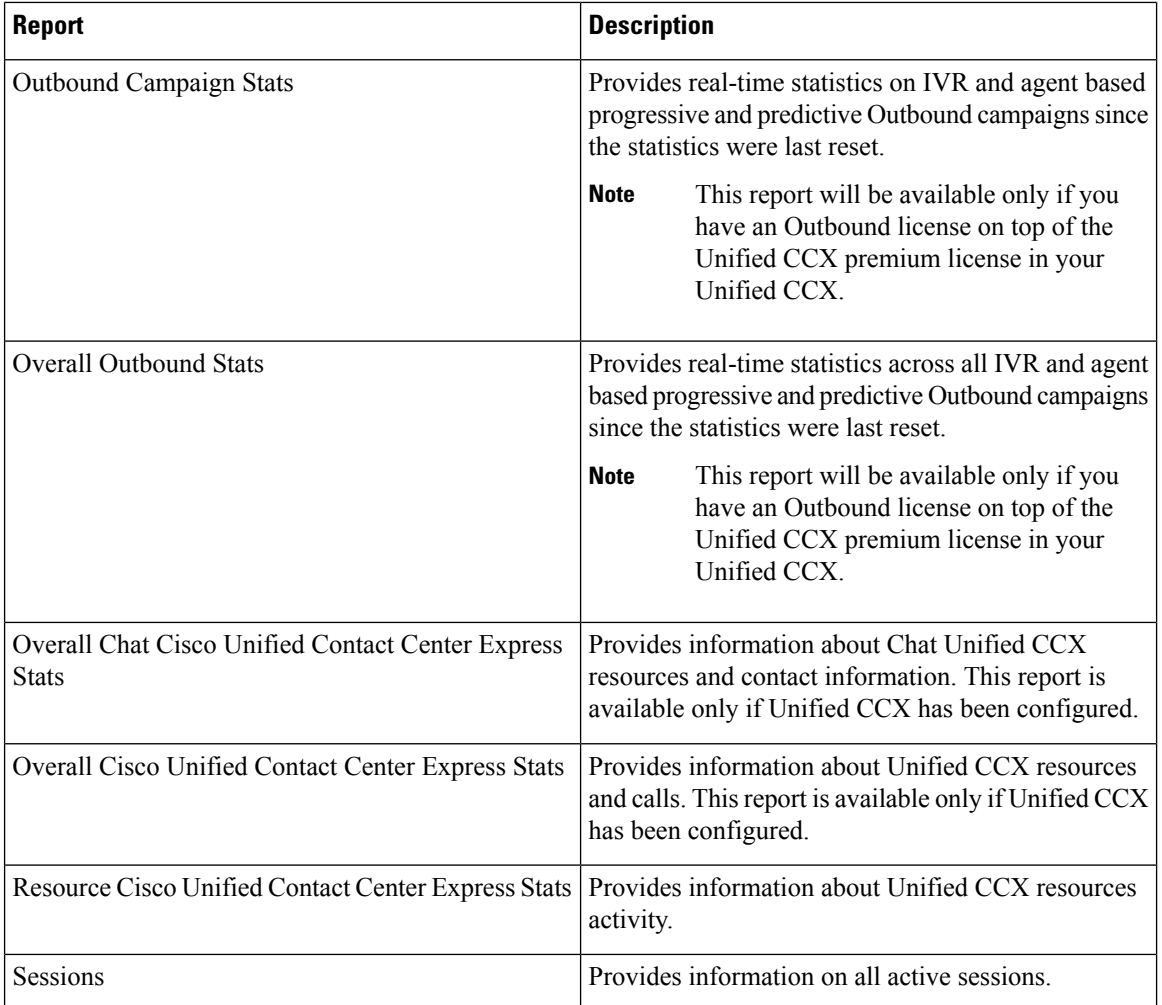

### **Related Topic**

[Report](#page-11-0) Menu, on page 12

## **Open Real-Time Reports**

Real-Time reporting is available from the Unified CCXAdministration web interface.

Real-Time Reporting requires the Java plug-in. If the Java plug-in is not already installed on the PC on which you are viewing the reports, the Unified CCX system automatically installs it when you choose **Tools** > **Real Time Reporting Tool**.

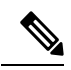

**Note**

- Use Mozilla Firefox and Internet Explorer for Real Time Reporting.
- If you are using Mozilla Firefox, you must manually install the correct version of JRE to use real-time reports.

Ш

The Application Reporting web page is a stand-alone component of the Unified CCXAdministration interface. It has its own menu bar, which replaces the Unified CCXAdministration menu bar.

To open real-time reporting, complete the following steps.

#### **Procedure**

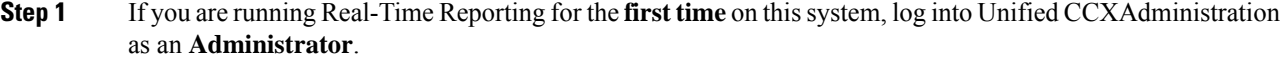

The system prompts you to download the Java plug-in; follow the prompt instructions.

After you perform the initial download of the Real-Time Reporting Java plug-in, non-Administrative users can access Real-Time Reporting on this system. **Note**

**Step 2** Choose **Tools** > **Real-Time Reporting** from the Unified CCXAdministration menu bar.

The Application Reporting web page opens in a new window. The real-time reporting tool requires a Java plug-in. If the plug-in is not installed on the machine you are using, the Unified CCX system prompts you to accept the automatic installation of the plug-in. If you do not accept the installation, you cannot use real-time reporting.

## **Run Reports**

Open the real-time reporting tool from the Unified CCXAdministration web interface to run reports.

To run a real-time report, complete the following steps.

#### **Procedure**

- **Step 1** From the Application Reporting menu bar, choose **Reports**.
- **Step 2** From the Reports menu, choose the report to run.

The report opens in the Application Reporting window.

### **View Detailed Subreports**

You can view more detailed information for selected items in these four reports:

- Application Tasks report
- Contacts report
- Applications report
- Sessions report

To view detailed subreports, complete the following steps.

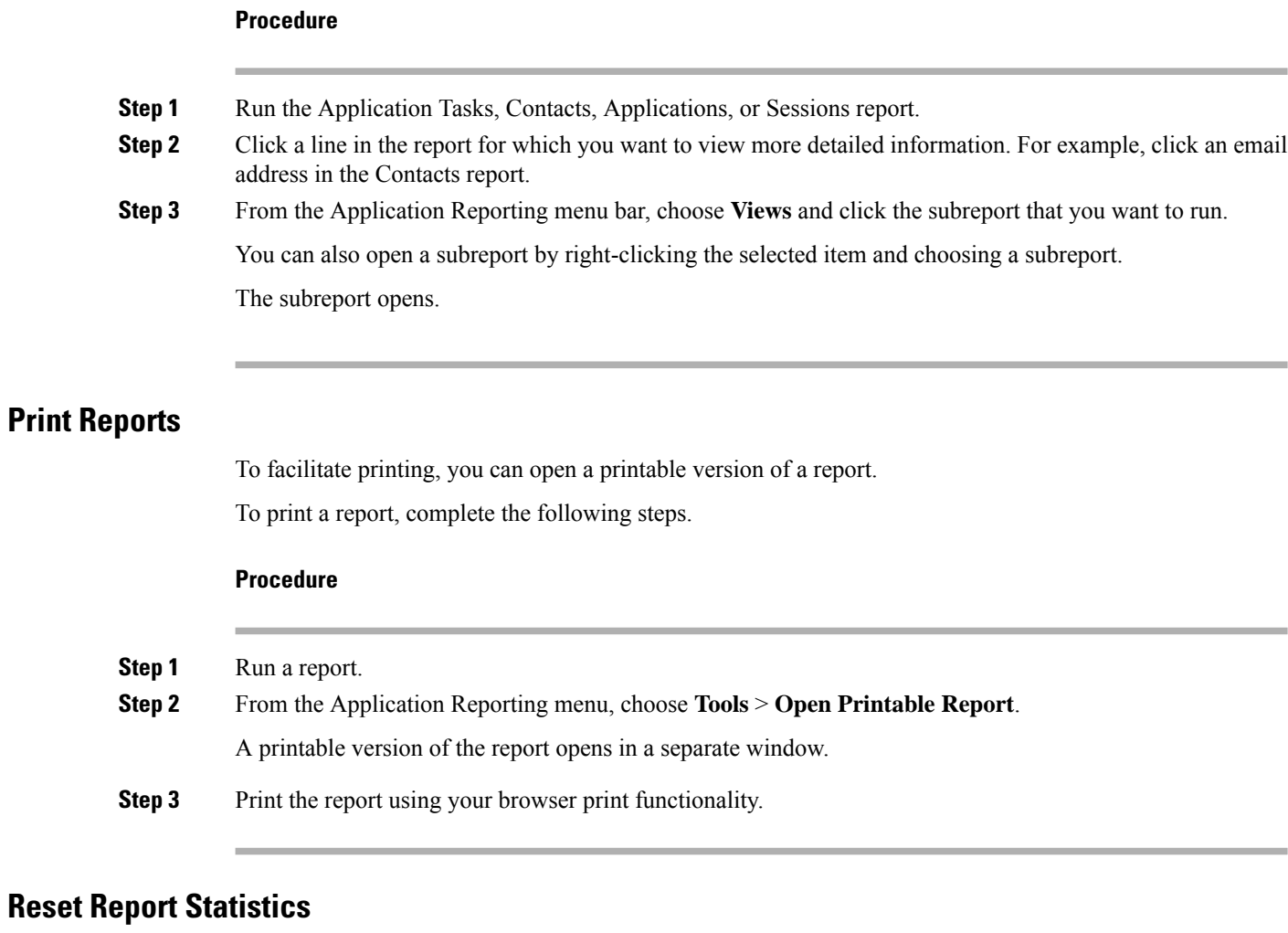

The Unified CCX system automatically resets allstatistics each day at midnight. You can reset the accumulated statistics manually at any time. Resetting statistics does not reset active statistics, such as active contacts and active tasks.

To reset report statistics, complete the following steps.

#### **Procedure**

**Step 1** From the Application Reporting menu bar, choose **Tools** > **Reset All Stats**.

The Reset Stats dialog box opens for you to confirm the reset.

#### **Step 2** Click **Yes**.

Accumulated statistics are reset.

Ш

## **Clear Contact Option for Stuck Calls**

You may sometimes see a Contact/Call as waiting in Real Time Reports in CSQ Stats, and even though there are available Agents in the queue, the call does not seem to get routed to these Agents. The waiting time for the Queued call accumulates and will not clear even if the user activates "Reset All Stats" option from the Real-Time Reporting menu.

To enable clearing such stuck call entries from the system, Unified CCX system provides the Clear Contact option. This has the ability to clear stuck calls in the system without requiring a restart of the engine.

## **Set Report Options**

You can set the following reporting options:

- Refresh interval
- Number of times that the Unified CCXAdministration web interface should attempt to reconnect to the Unified CCX server
- Whether logged off users appear in reports

To set report options, complete the following steps.

#### **Procedure**

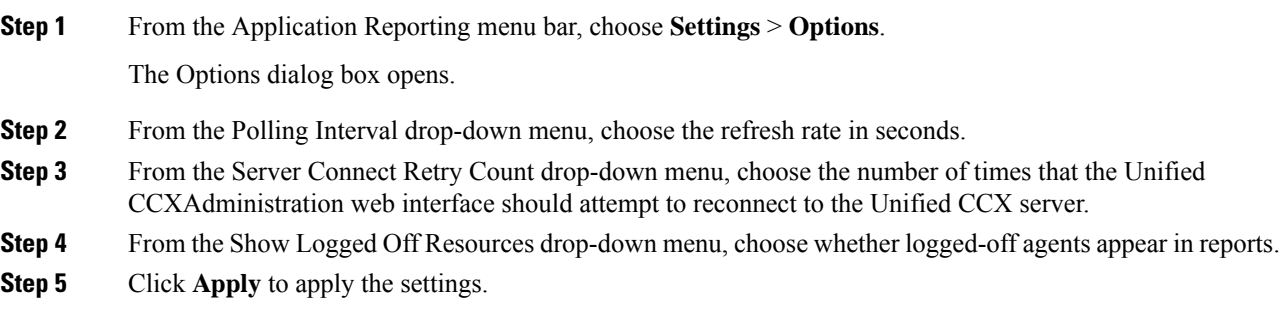

### **Set Report Appearance**

You can select from three report appearances:

- Windows, which displays reports in colors based on your Windows settings
- Motif, which displays reports in purple and menu items in brown
- Metal, which displays reports in grey and menu items in black

To set the report appearance:

#### **Procedure**

Choose **Settings** from the Application Reporting menu bar and click the appearance that you want.

## **Application Reporting User Interface**

**Note** Support for High Availability and remote servers is available only in multiple-server deployments.

When you choose **Tools** > **Real-Time Reporting** from the Unified CCXAdministration menu, the Application Reporting tool opens a web page in a new window.

The Application Reporting tool menu bar contains the following options:

- **Report**—Choose this option to display a list of the available top-level real-time reports.
- **Tools**—Choose this option to reset all the statistics and refresh connections.
- **Settings**—Choose this option to set the look and feel of the real-time Reporting client, set the polling (refresh) interval times, and set the amount of times the server will attempt to reconnect.
- **Help**—Choose this option to display system information and to access Unified CCX online help.

#### <span id="page-11-0"></span>**Report Menu**

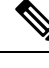

All real-time reports display a **Last Updated At** field, which indicates the time of the snapshot. All summary reports display both a start time (which indicates when the summary statistics started being collected) and the current time. All real-time reports display a Connected or Not Connected status for each node in the cluster. **Note**

The Report menu provides access to a variety of top-level reports. It contains the following menu options:

- Contacts Summary [Real-Time](#page-12-0) Report, on page 13
- [Application](#page-14-0) Tasks Summary, on page 15
- [Application](#page-15-0) Tasks Real-Time Report, on page 16
- Engine Tasks [Real-Time](#page-15-1) Report, on page 16
- [Contacts](#page-16-0) Report, on page 17
- [Applications](#page-20-0) Report, on page 21
- [Sessions](#page-21-0) Report, on page 22
- Data Source Usage [Report,](#page-21-1) on page 22
- Overall Cisco Unified Contact Center [Express](#page-22-0) Stats Report, on page 23
- CSQ Cisco Unified Contact Center [Express](#page-26-0) Stats Report, on page 27
- Preview Outbound [Campaign](#page-27-0) Cisco Unified Contact Center Express Stats Report, on page 28
- Outbound [Campaign](#page-33-0) Stats Report, on page 34
- Overall [Outbound](#page-36-0) Stats Report, on page 37
- [Resource](#page-37-0) Cisco Unified Contact Center Express Stats Report, on page 38

#### • Failover [Behavior](#page-39-0) for Unified CCX Stats, on page 40

#### High Availability (HA) Setup

In an HA setup, real-time reports obtain data from both nodes in the cluster.

 $\mathscr{O}$ 

#### **Note**

- Support for High Availability and remote servers is available only in multiple-server deployments.
	- In case of island mode where each node (on either side of the network) assumes mastership and handles calls, the real-time reports may not report accurate data.

Failover in a two-node cluster is available for Unified IP IVR reports as described in the following table.

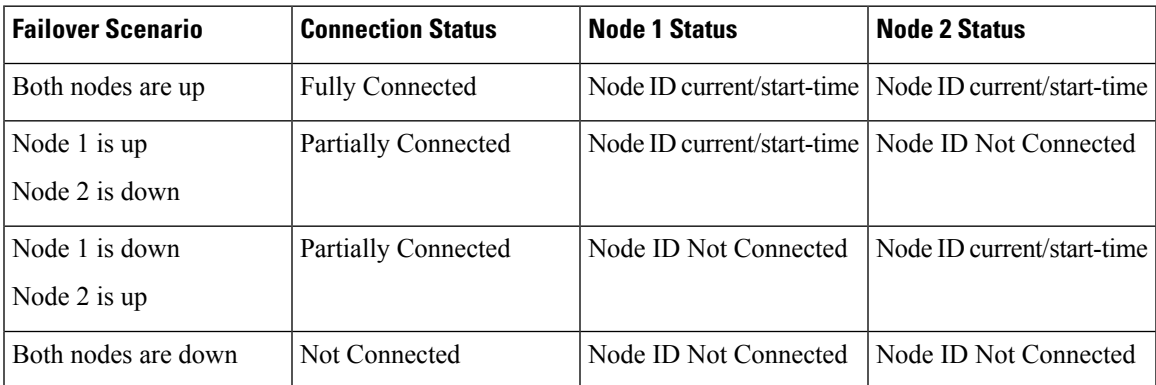

Unified CCX real-time reports obtain data only from the current master node—failover in a two-node cluster is available as described in the following table.

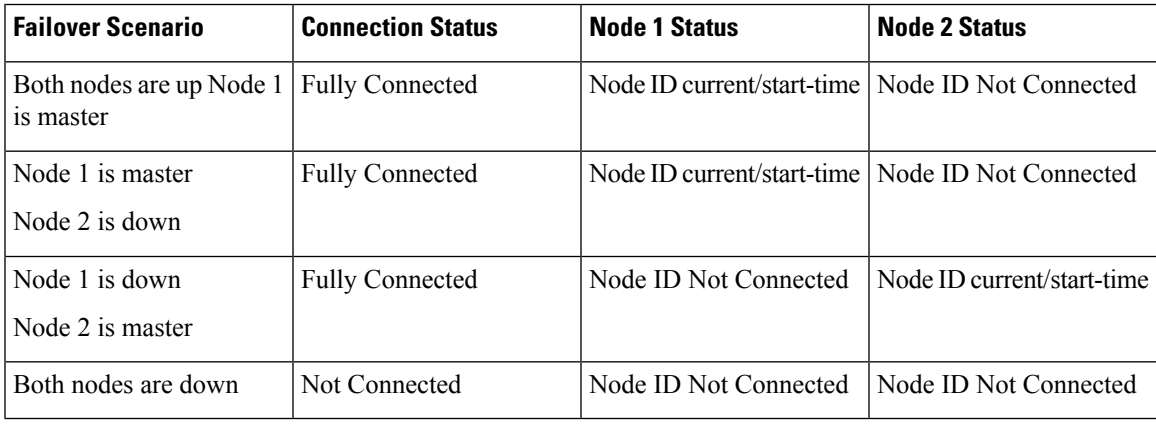

### <span id="page-12-0"></span>Contacts Summary Real-Time Report

Use the Contacts Summary report to view specific contact information for call contacts, email contacts, HTTP contacts, and total number of contacts.

To accessthe ContactsSummary real-time report, choose **Reports** > **ContactsSummary** from the Application Reporting menu bar.

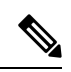

You display the data on this report as numbers or percentages by clicking the Display Value/Display % toggle button. **Note**

The following fields are displayed on the Contacts Summary report.

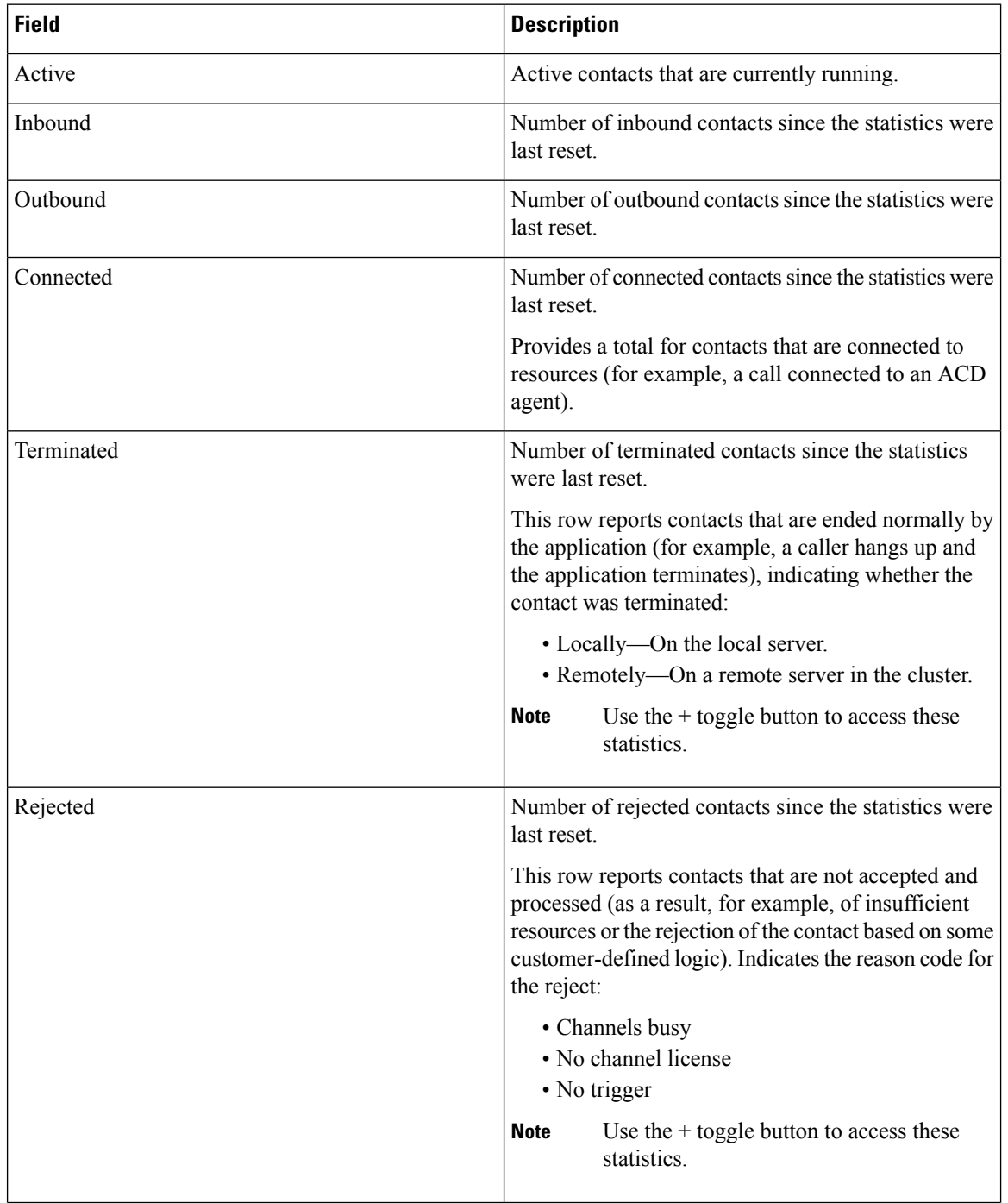

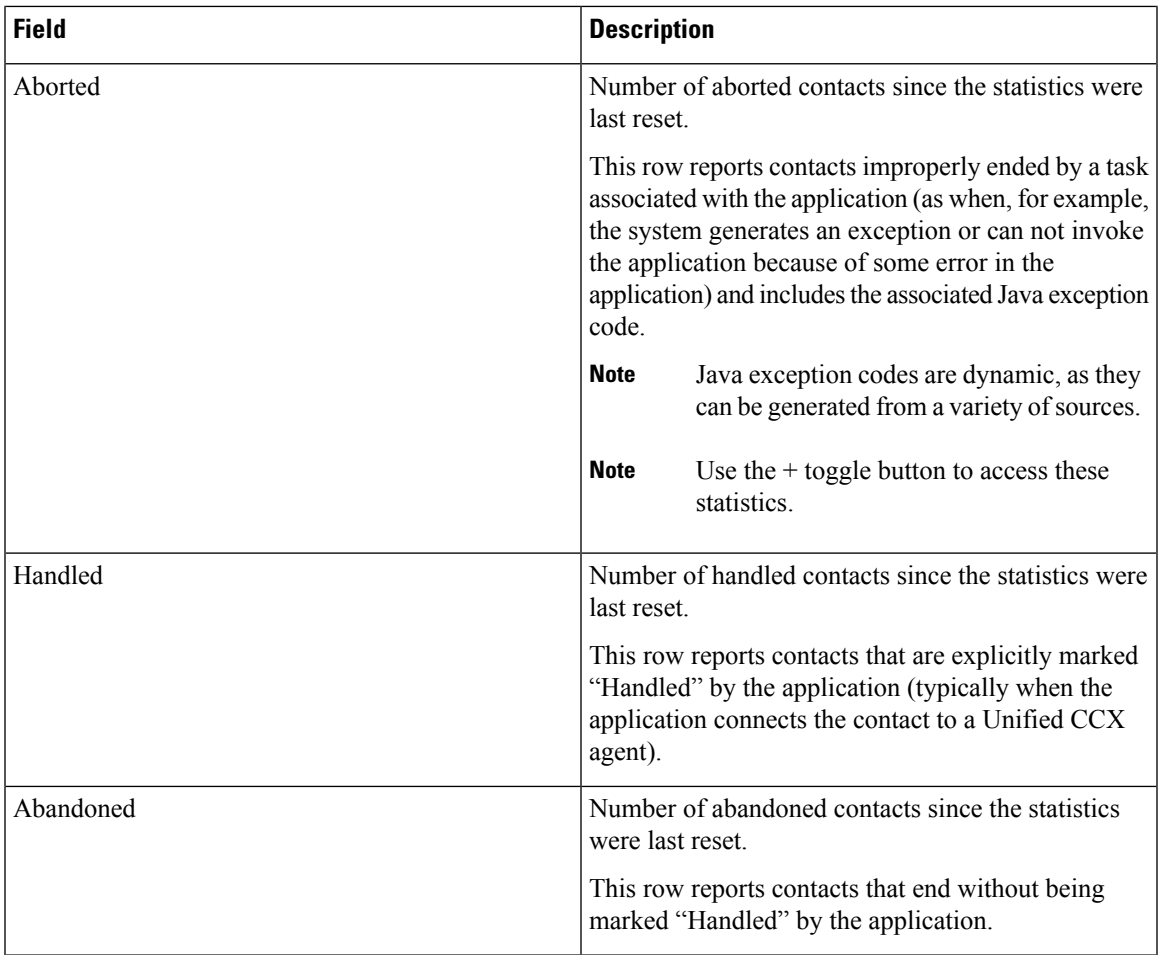

#### <span id="page-14-0"></span>Application Tasks Summary

Use the Application Tasks Summary report to display statistics that summarize the activity of specific applications.

To access the Application Tasks Summary real-time report, choose **Reports** > **Application Tasks Summary** from the Application Reporting menu bar.

The following fields are displayed on the Application Tasks Summary report.

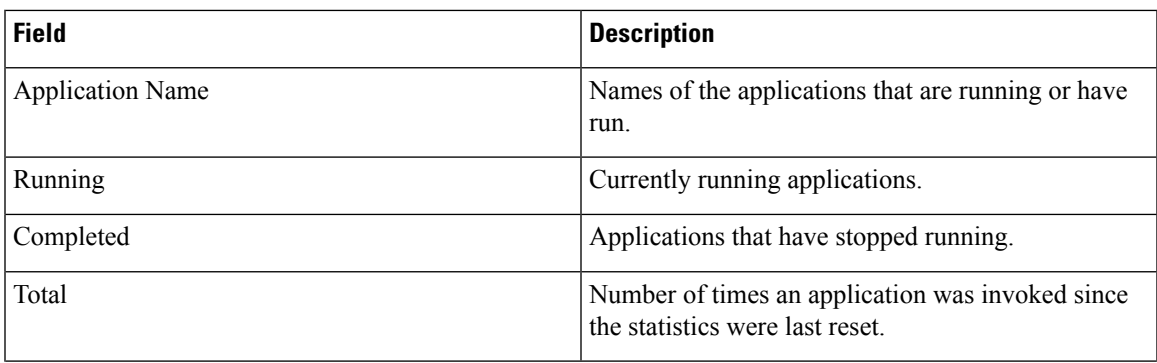

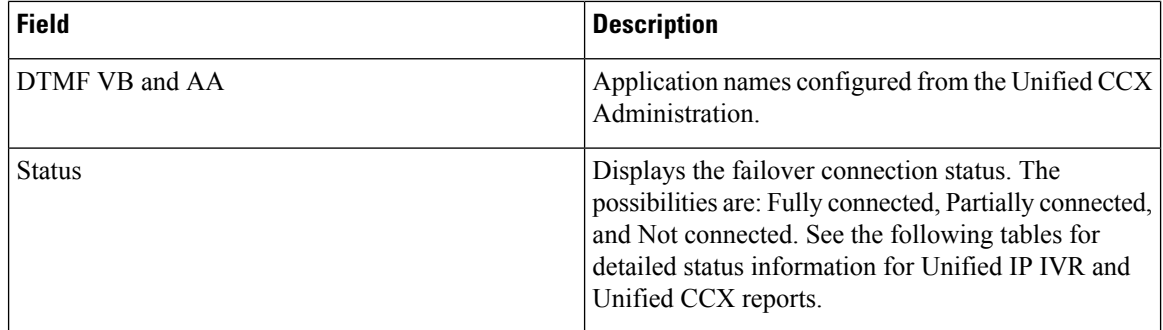

#### <span id="page-15-0"></span>Application Tasks Real-Time Report

Use the Application Tasks real-time report to view information about currently active applications.

To access the Application Tasks report, choose **Reports** > **Application Tasks** from the Application Reporting menu bar. The following fields are displayed on the Application Tasks report.

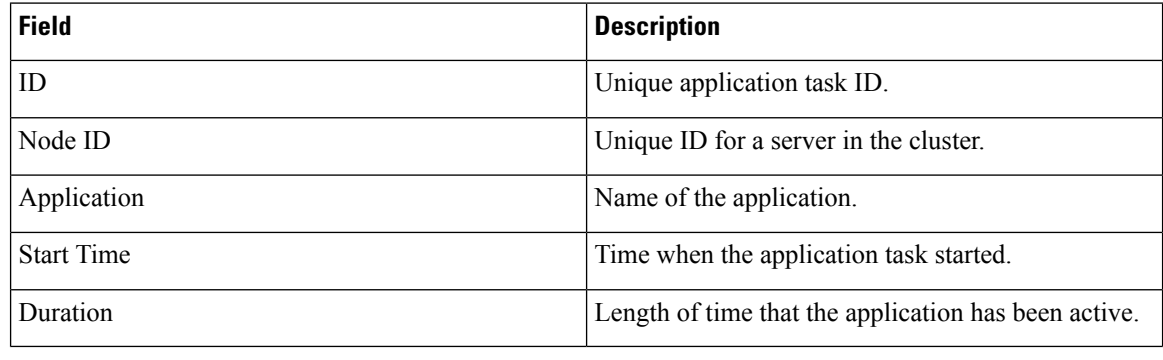

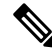

#### **Note**

If this report indicates that an application is running for an unusually long time, there may be a problem with the application. The application script may not include error handling that prevents infinite retries if a call is no longer present. If the application does not receive a disconnect signal after a call, the application repeatedly retries to locate the call, and causes the application to run for an unusually long time. To prevent this problem, include the proper error handling in the application script.

#### <span id="page-15-1"></span>Engine Tasks Real-Time Report

Use the Engine Tasks real-time report to view information about currently active Engine tasks.

To access the Engine Tasks report, choose **Reports** > **Engine Tasks** from the Application Reporting menu bar.

The following fields are displayed on the Engine Tasks report.

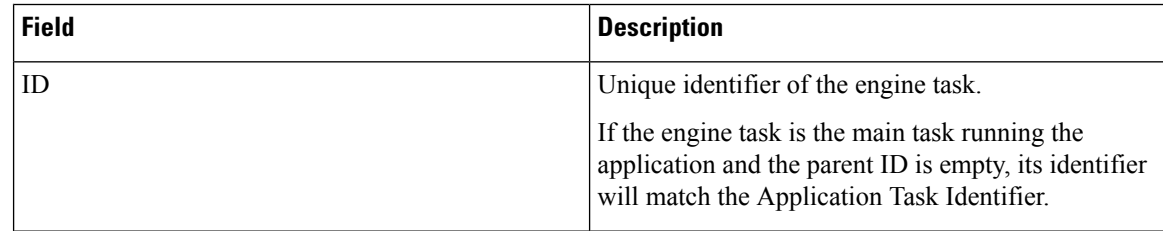

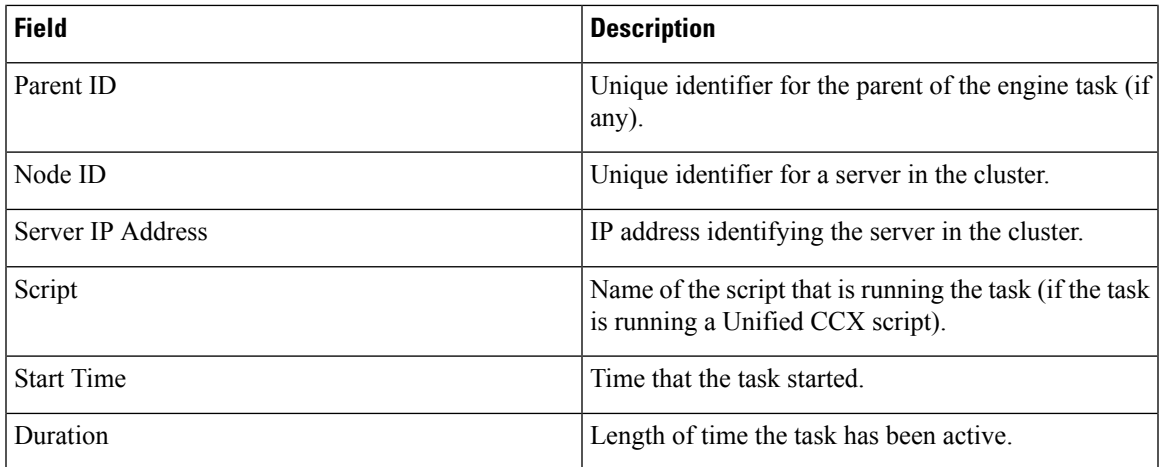

#### <span id="page-16-0"></span>Contacts Report

Use the Contacts real-time report to view information for all the active contacts for all servers across clusters.

 $\mathscr{D}_{\mathscr{A}}$ 

**Note** Support for High Availability and remote servers is available only in multiple-server deployments.

To access the Contacts report, choose **Reports** > **Contacts** from the Application Reporting menu bar.

You can access detailed information about specific contacts listed on the Contacts web page by performing one of the following procedures:

- Call [Contacts](#page-17-0) Detailed Info Report, on page 18
- Email [Detailed](#page-18-0) Info Report, on page 19
- HTTP [Detailed](#page-18-1) Info Report, on page 19

The following fields are displayed on the Contacts report.

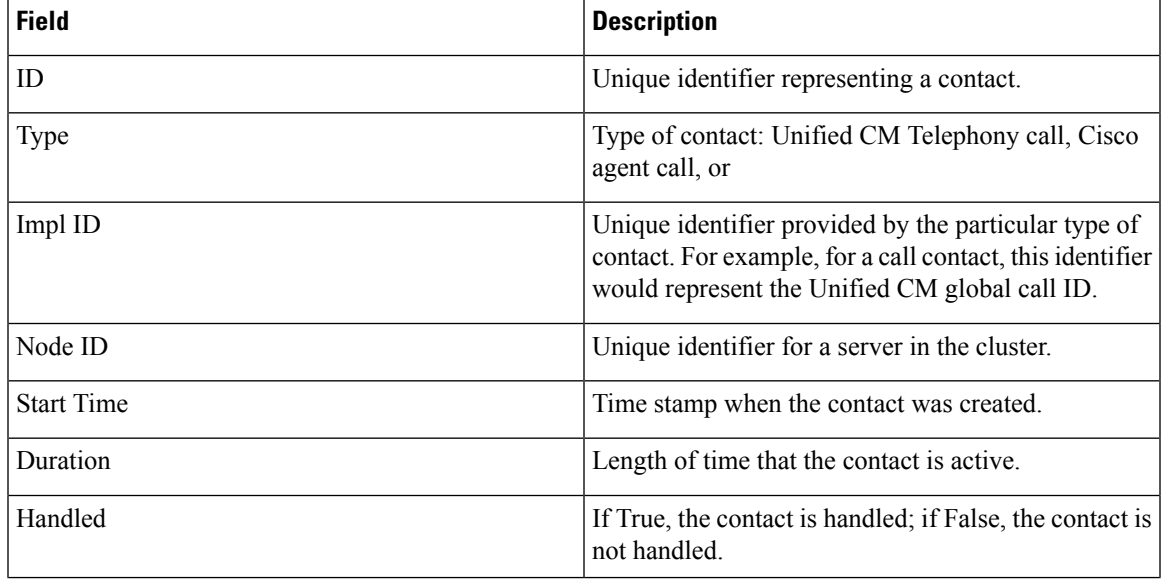

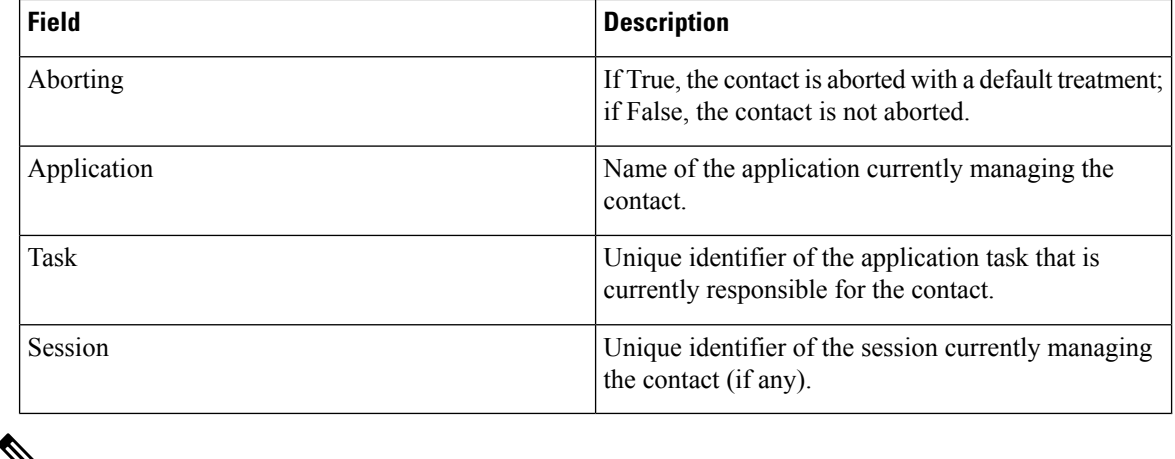

⅋

The information displayed is dependent on the type of contact selected. Depending on the type of call, some fields may not be supported and will appear blank. **Note**

<span id="page-17-0"></span>Call Contacts Detailed Info Report

Use the Call Contacts Detailed Info real-time report to view all information related to the call contact.

To access the Call Contacts Detailed Info report, right-click a specific call contact record on the Contacts report; information for that specific record displays.

The following fields are displayed on the Call Contacts Detailed Info report.

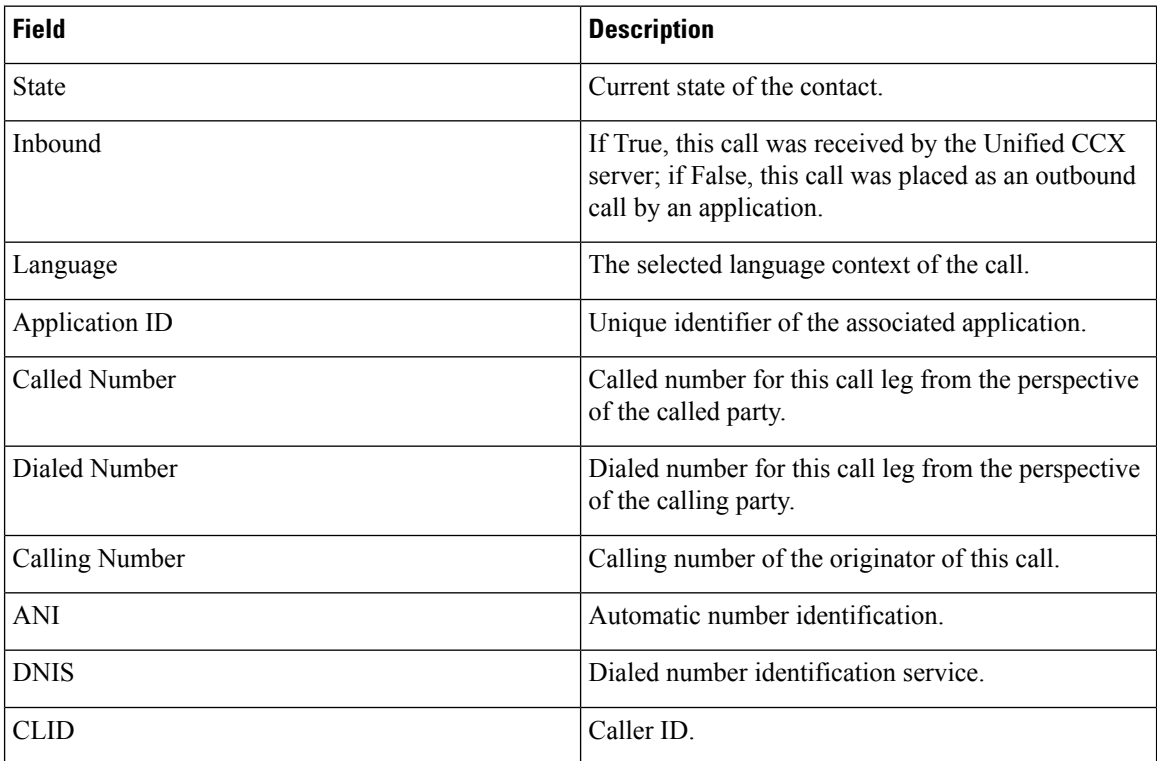

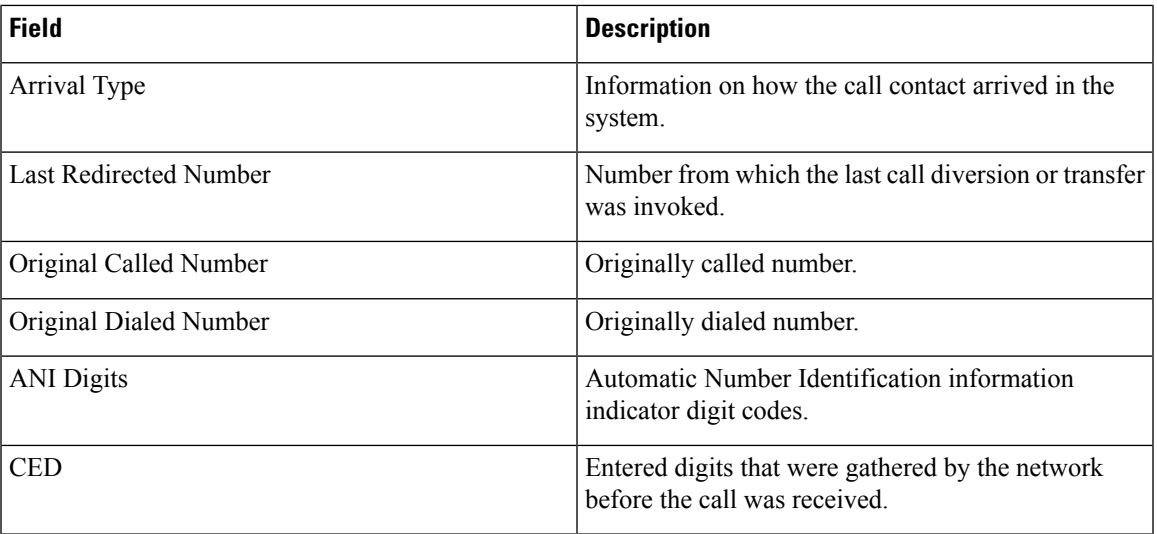

<span id="page-18-0"></span>Email Detailed Info Report

Use the Email Detailed Info real-time report to view all information related to the email contact.

To access the Email Detailed Info report, right-click a specific email contact record on the Contacts report; information for that specific record displays.

The following fields are displayed on the Email Detailed Info report.

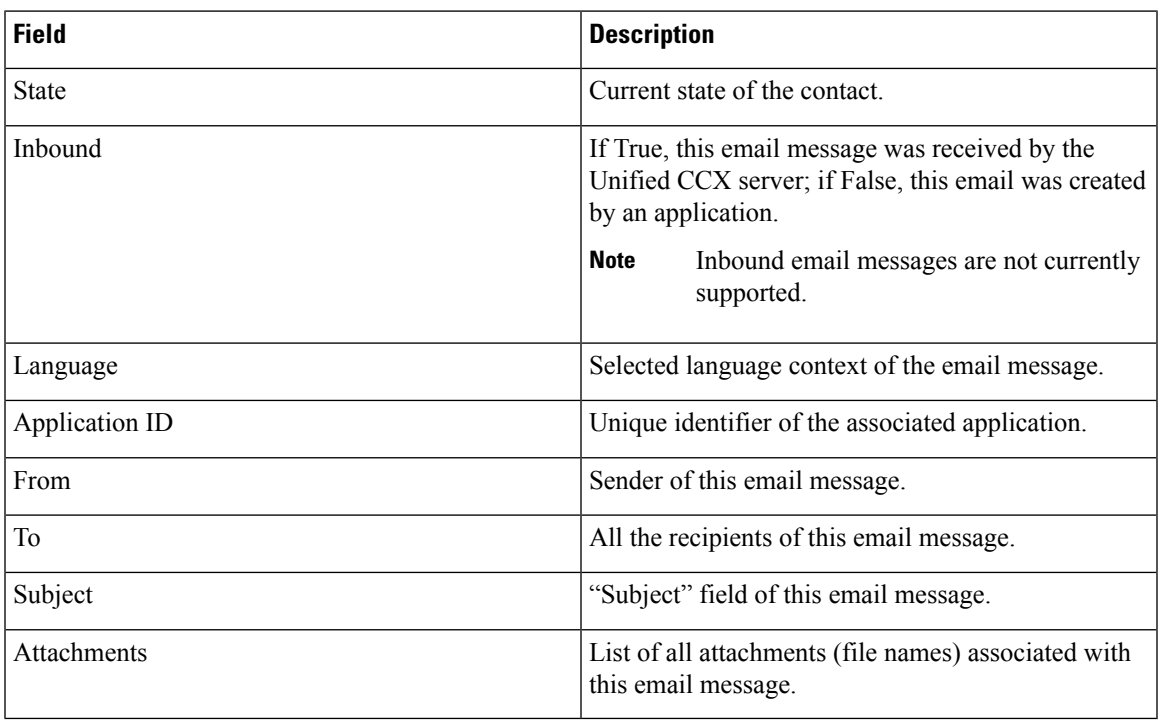

#### <span id="page-18-1"></span>HTTP Detailed Info Report

Use the HTTP Detailed Info real-time report to view all information related to the HTTP contact.

I

To access the HTTP Detailed Info report, right-click a specific HTTP contact record in the Contacts report; information for that specific record displays.

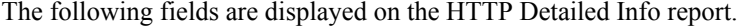

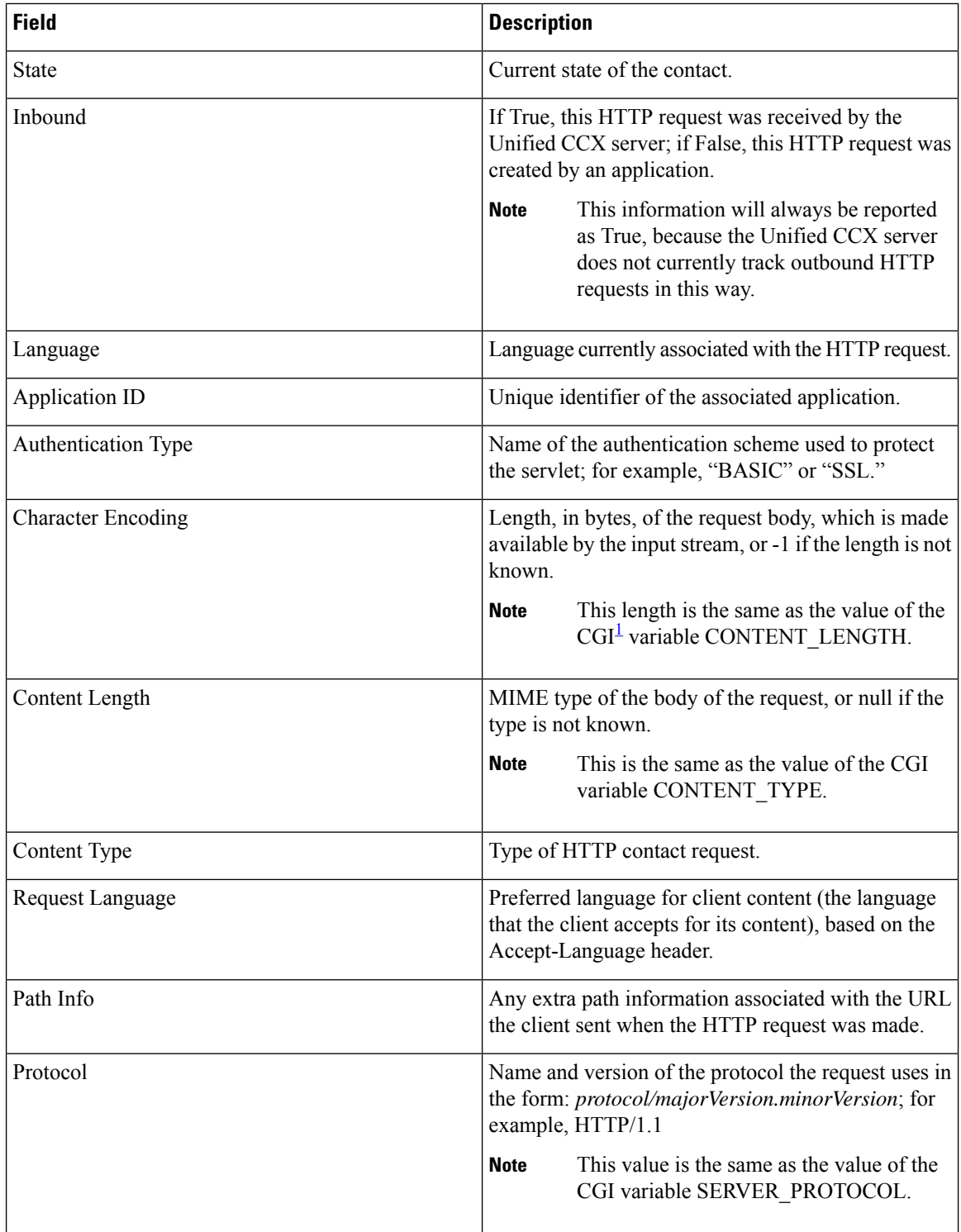

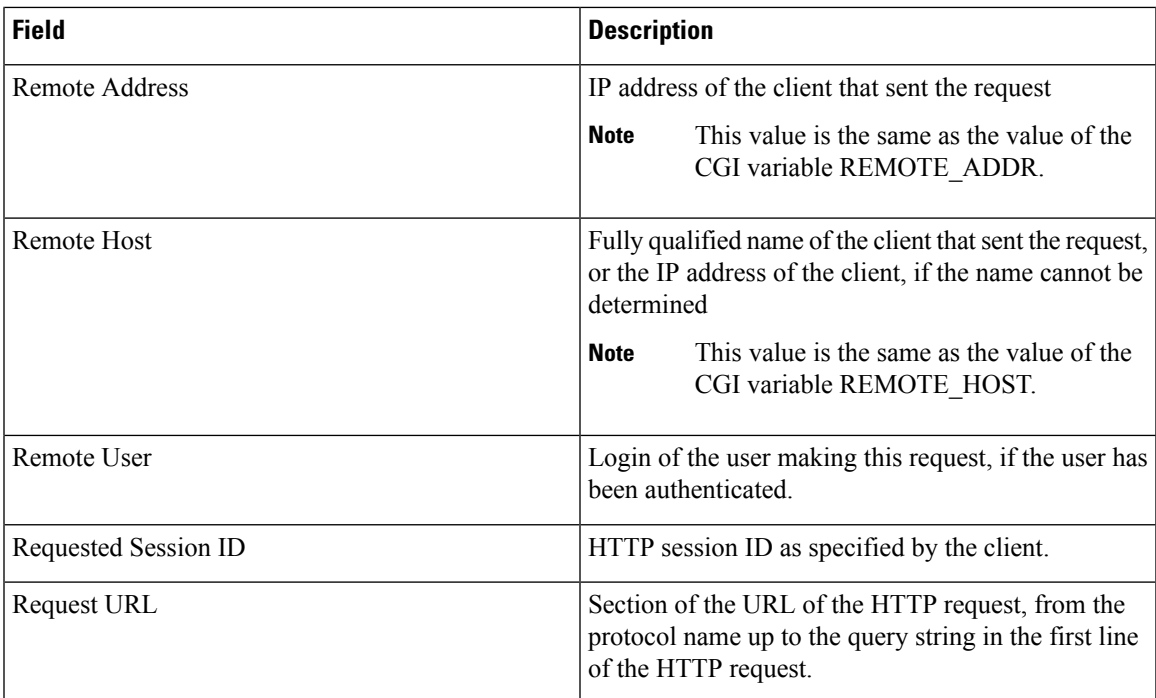

<span id="page-20-1"></span> $1$  CGI = Common Gateway Interface

### <span id="page-20-0"></span>Applications Report

Use the Applications real-time report to view all the applications loaded on the server.

To access the Applications report, choose **Reports** > **Applications** from the Application Reporting menu bar. The following fields are displayed on the Applications report.

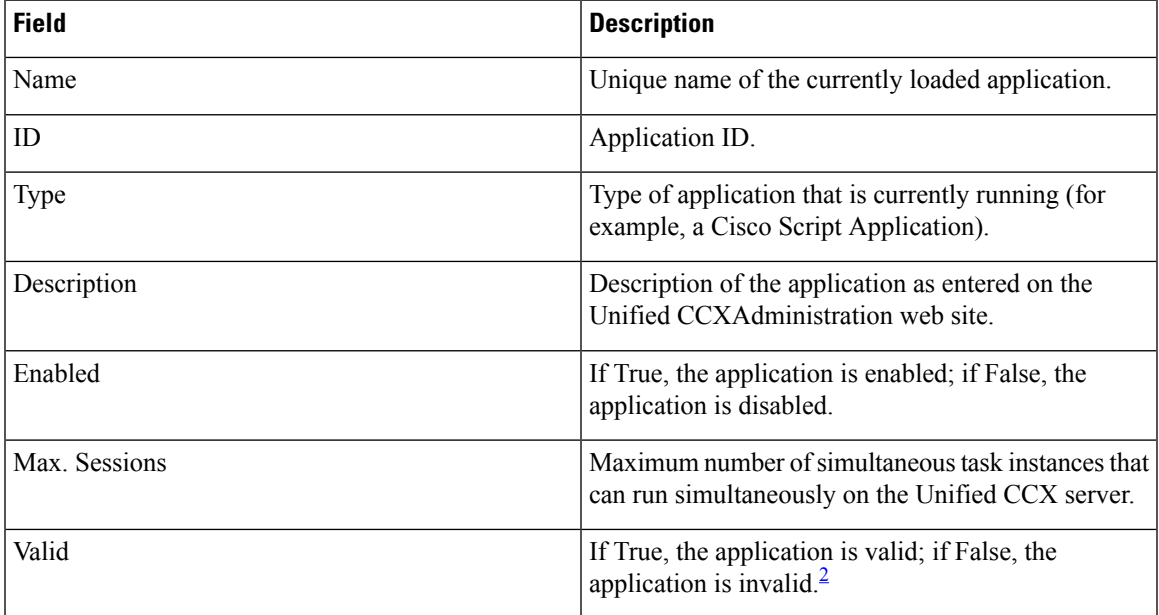

<span id="page-21-2"></span><sup>2</sup> An application is valid if it was successfully loaded and initialized from its configuration. At any time, an application can become invalid if it internally fails to be refreshed.

### <span id="page-21-0"></span>Sessions Report

Use the Sessions real-time report to view real-time information on all the active sessions.

To access the Sessions report, choose **Reports** > **Sessions** from the Application Reporting menu bar.

The following fields are displayed on the Sessions report.

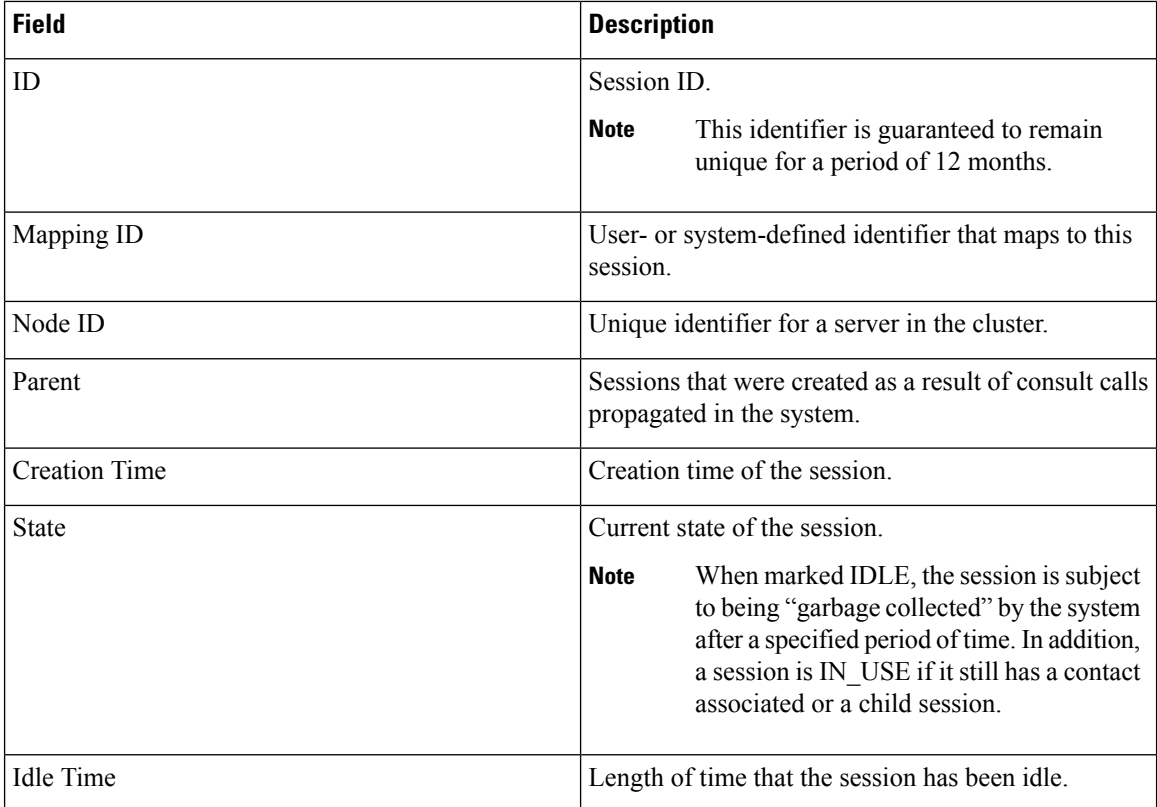

#### <span id="page-21-1"></span>Data Source Usage Report

Use the Data Source Usage real-time report to view real-time information on all configured Data Source Names (DSNs).

To accessthe DataSource Usage report, choose **Reports** > **Datasource Usage** from the Application Reporting menu bar.

The following fields are displayed on the Data Source Usage report.

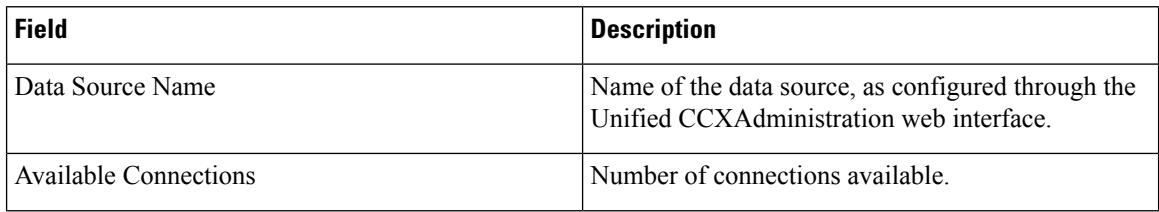

Ш

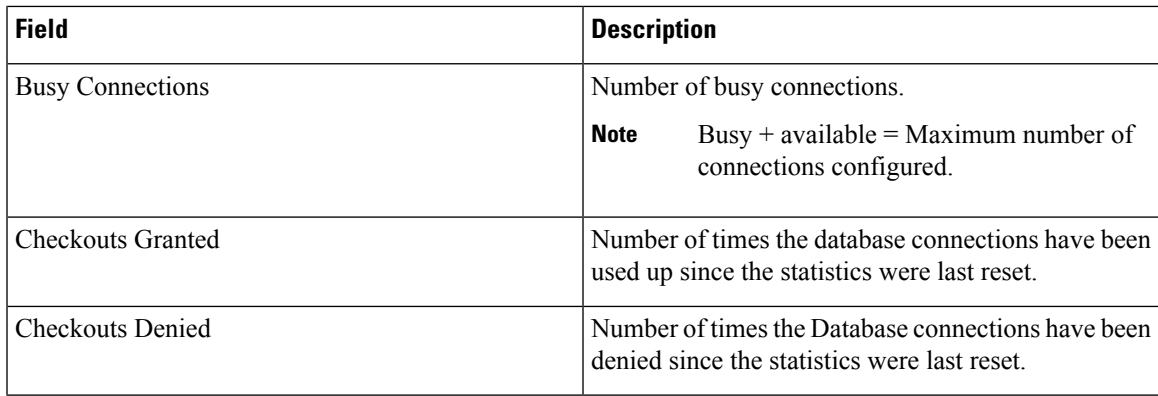

#### <span id="page-22-0"></span>Overall Cisco Unified Contact Center Express Stats Report

Use the Overall Cisco Unified Contact Center Express Stats real-time report to view real-time Unified CCX resource and call information.

Unified CCX reports contain information for calls that have been queued in one or more CSQs. If a call is not queued (for example, the caller hangs up before being queued), the reports do not display data for that call.

Unified CCX reports retrieve the following statistics:

- Unified CCX statistics from the current Master node.
- Unified IP IVR statistics from all nodes in the cluster.

To access the Overall Unified CCX Stats report, choose **Reports** > **Overall Cisco Unified Contact Center Express Stats** from the Application Reporting menu bar.

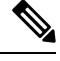

Preview Outbound durations are updated when the preview outbound call disconnects and all agents (resources) involved in the call move out of the Work and Talking state. **Note**

The following fields are displayed on the Overall Cisco Unified Contact Center Express Stats report.

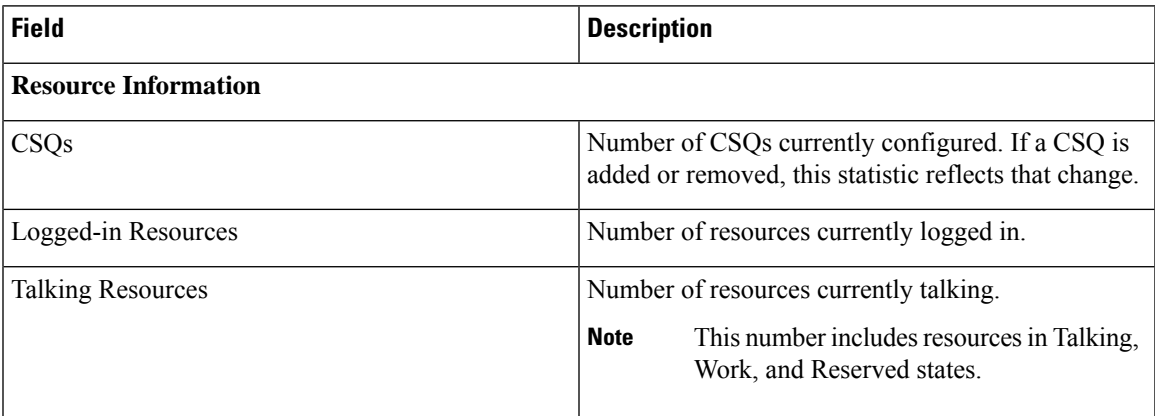

**Note**

I

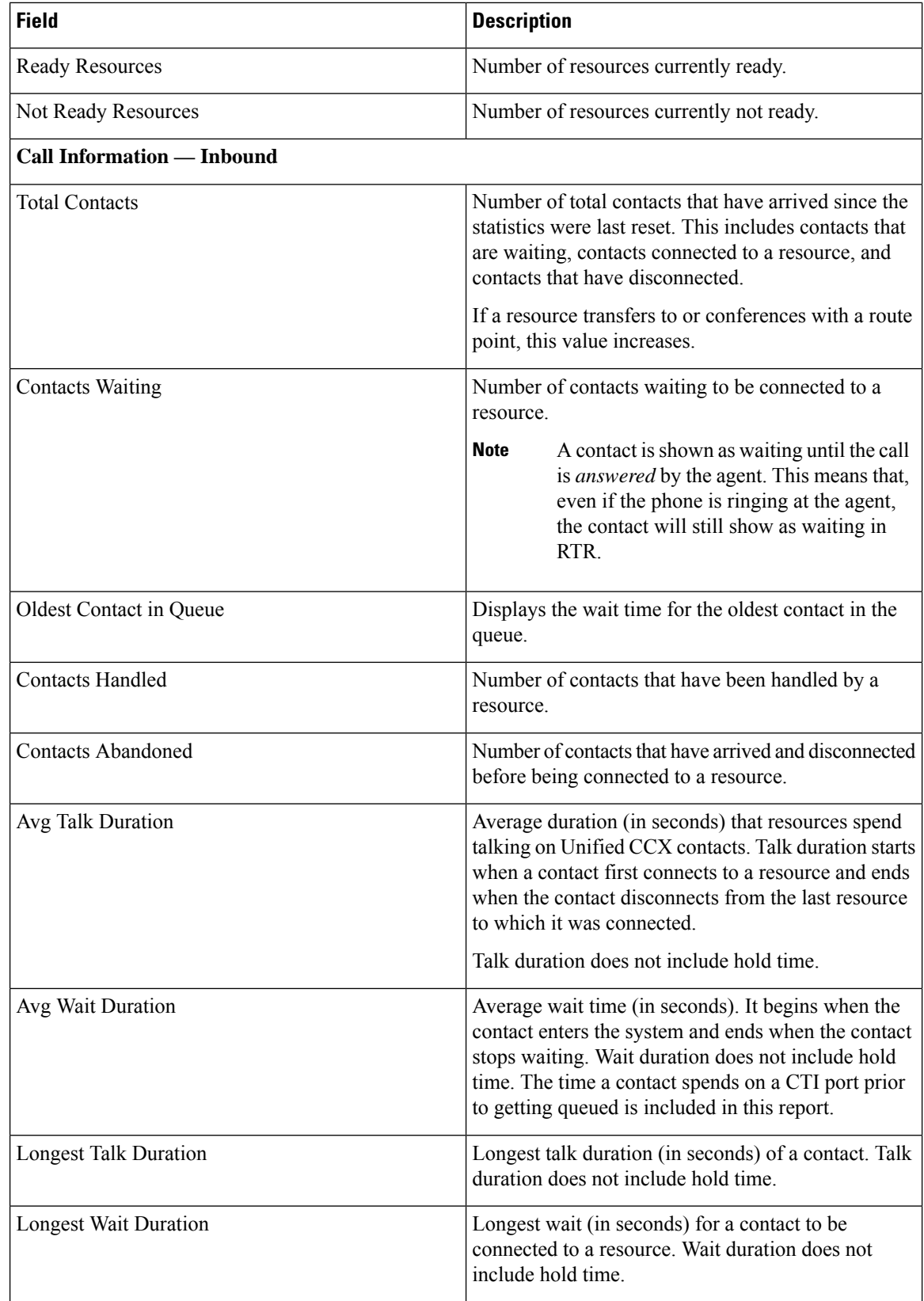

 $\mathbf I$ 

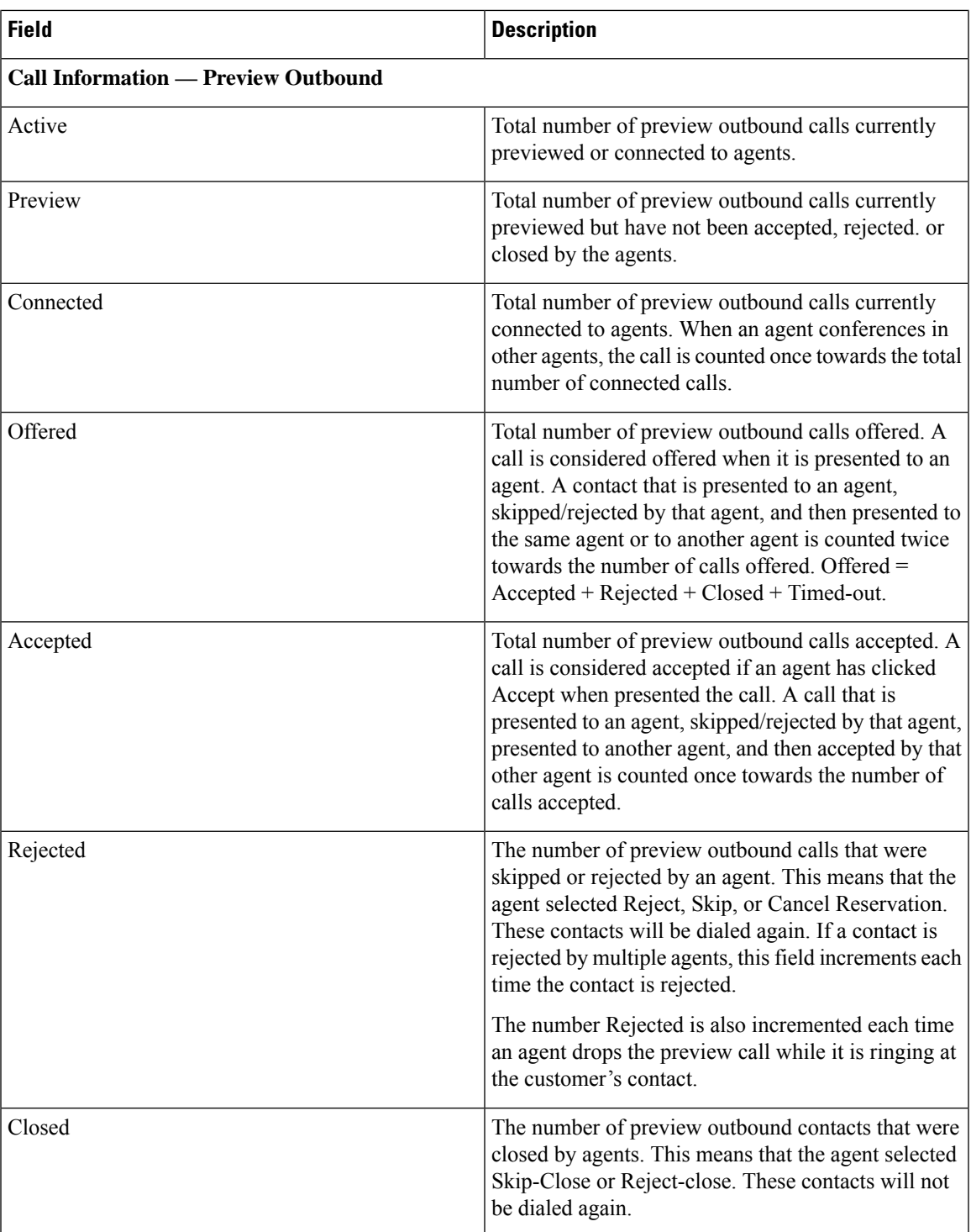

L

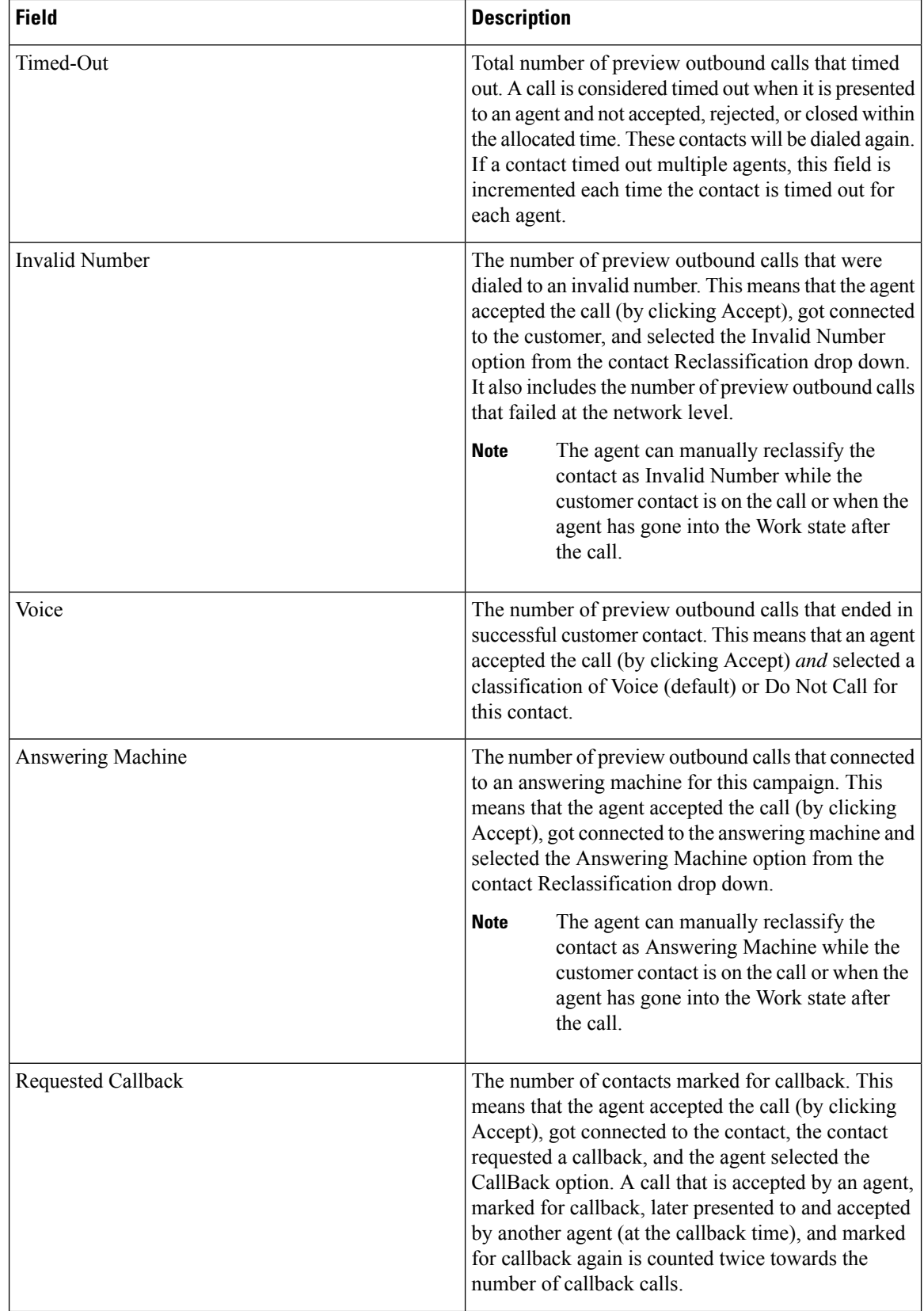

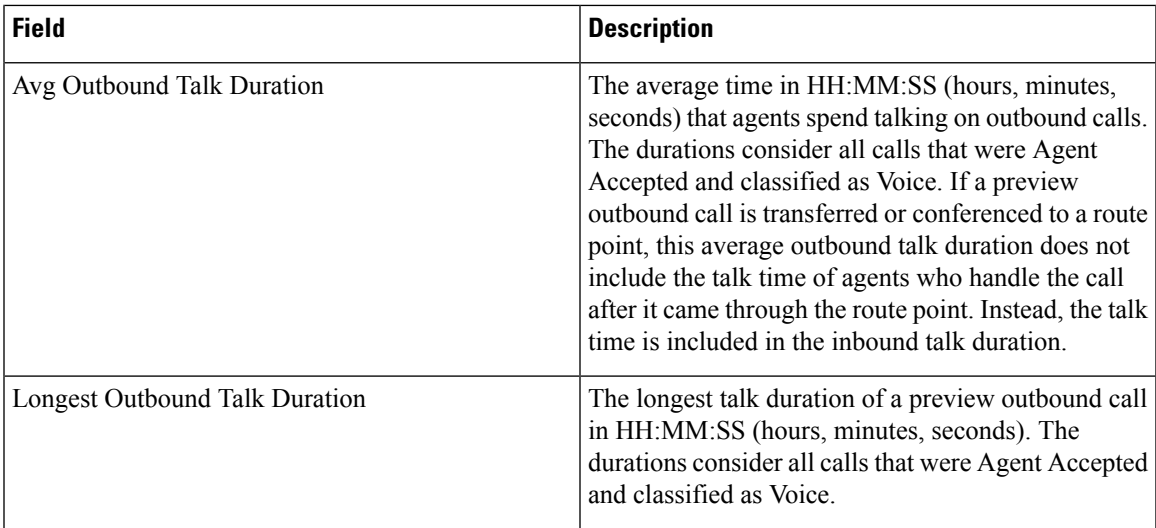

#### <span id="page-26-0"></span>CSQ Cisco Unified Contact Center Express Stats Report

Use the CSQ Cisco Unified Contact Center Express Stats real-time report to view real-time information.

# $\label{eq:1} \bigotimes_{\mathbb{Z}} \mathbb{Z}_{\mathbb{Z}}$

Unified CCX reports contain information for calls that have been queued in one or more CSQs. If a call is not queued, the reports do not display data for that call. . **Note**

To access the CSQ Cisco Unified Contact Center Express Stats report, choose **Reports** > **CSQ Cisco Unified Contact Center Express Stats** from the Application Reporting menu bar.

The following fields are displayed on the CSQ Cisco Unified Contact Center Express Stats report.

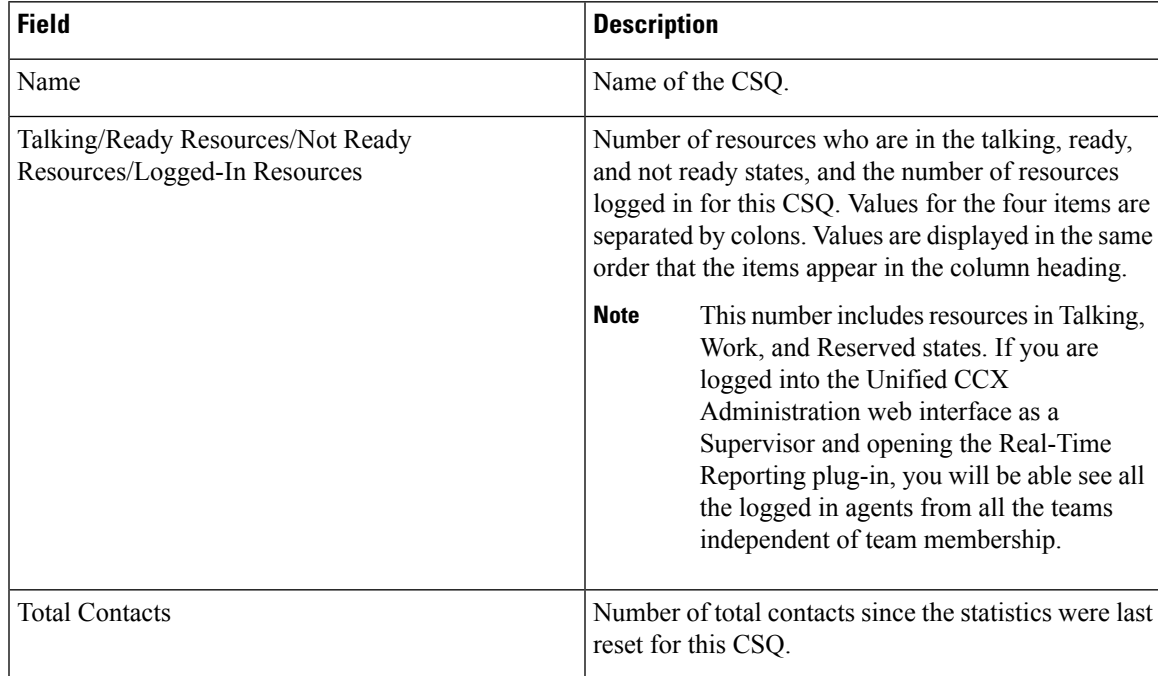

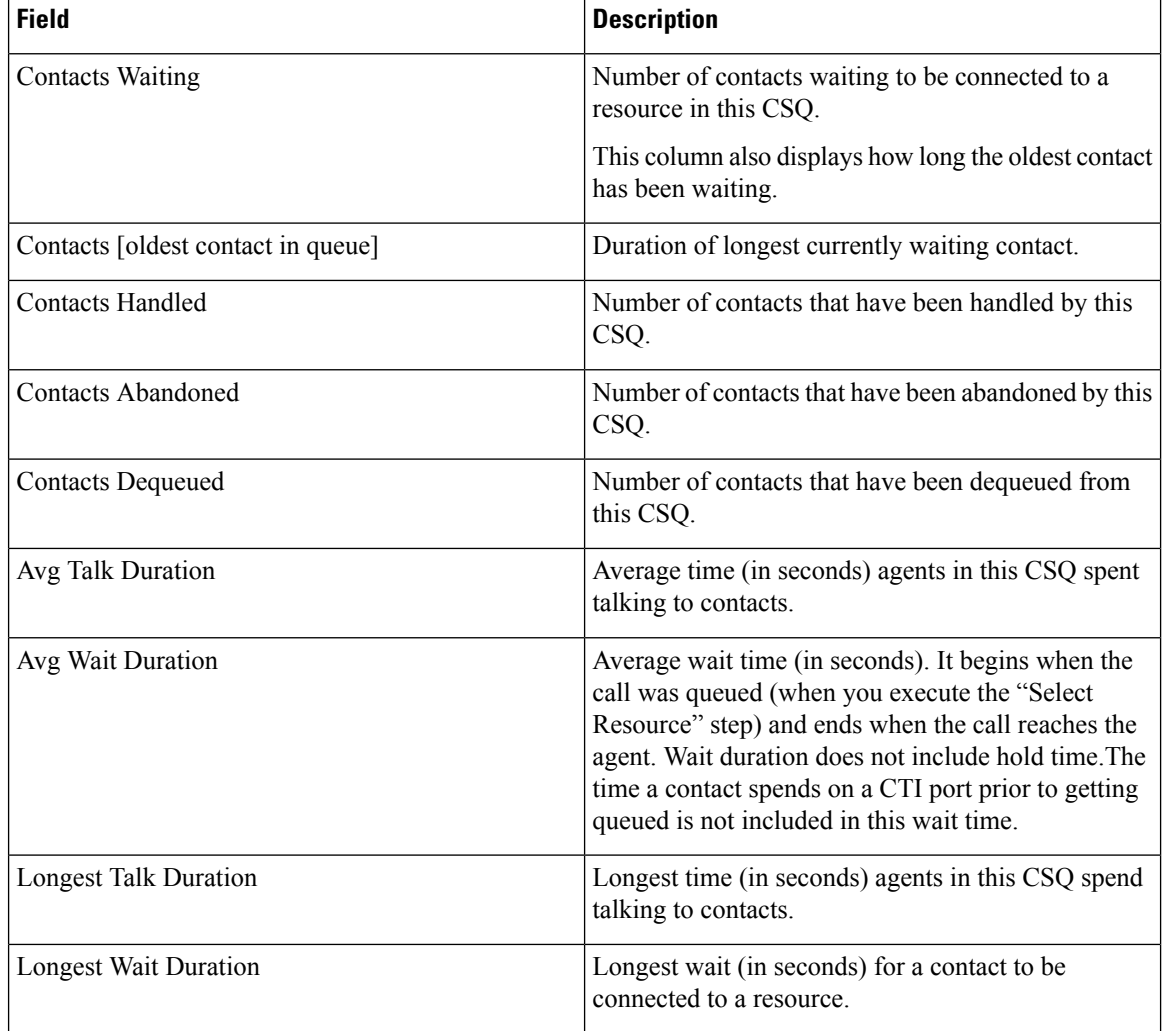

#### <span id="page-27-0"></span>Preview Outbound Campaign Cisco Unified Contact Center Express Stats Report

Use the Preview Outbound Campaign Cisco Unified Contact Center Express Stats real-time report to view real-time Unified Contact CCX information for the Outbound preview dialer.

To access the Preview Outbound Campaign Cisco Unified Contact Center Express Stats report, choose **Reports** > **Preview Outbound Campaign Cisco Unified Contact Center ExpressStats**from the Application Reporting menu bar.

The following fields are displayed on thePreview Outbound Campaign Cisco Unified Contact Center Express Stats report.

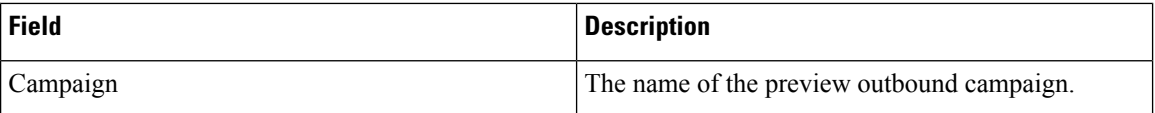

 $\mathbf I$ 

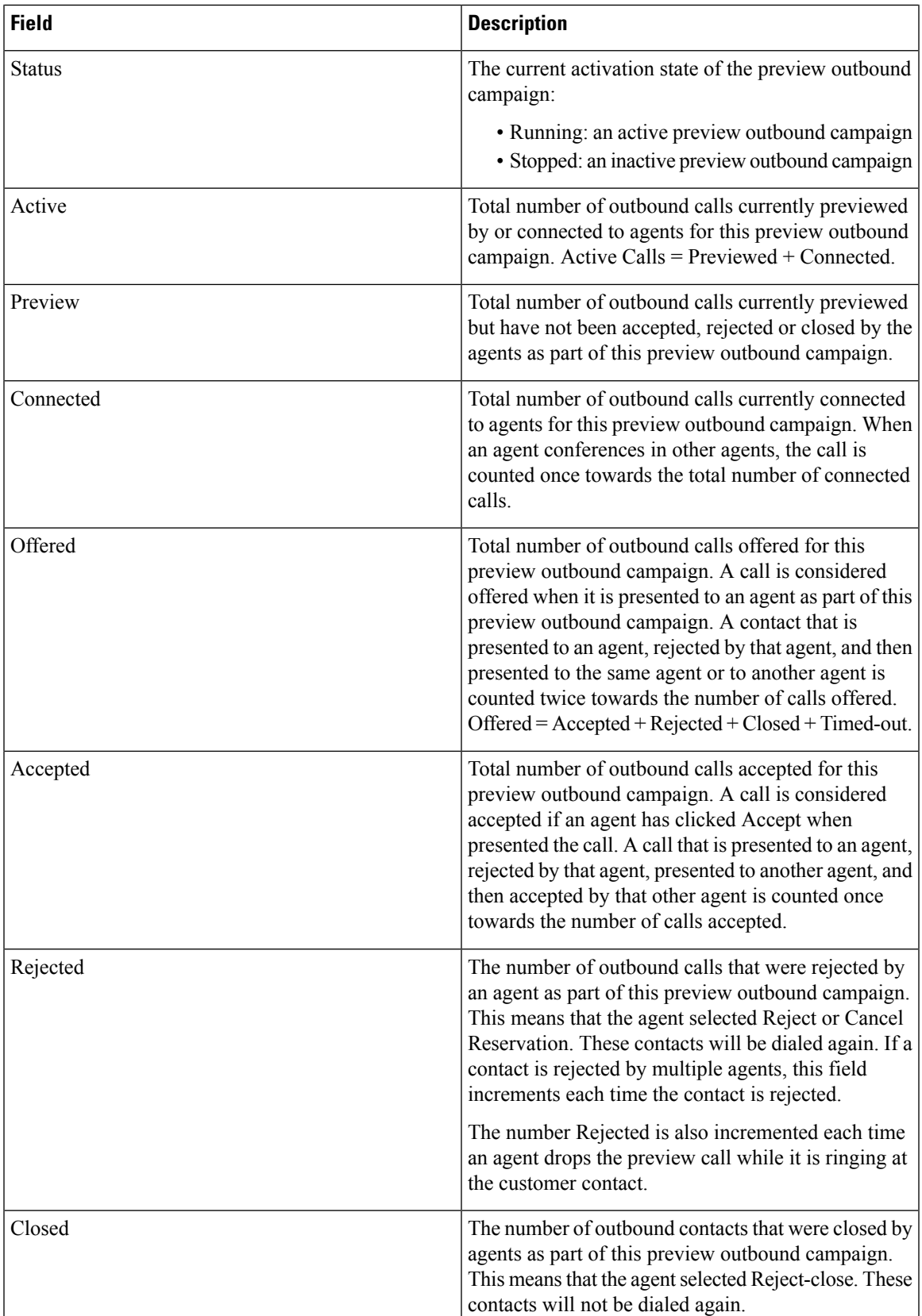

I

r

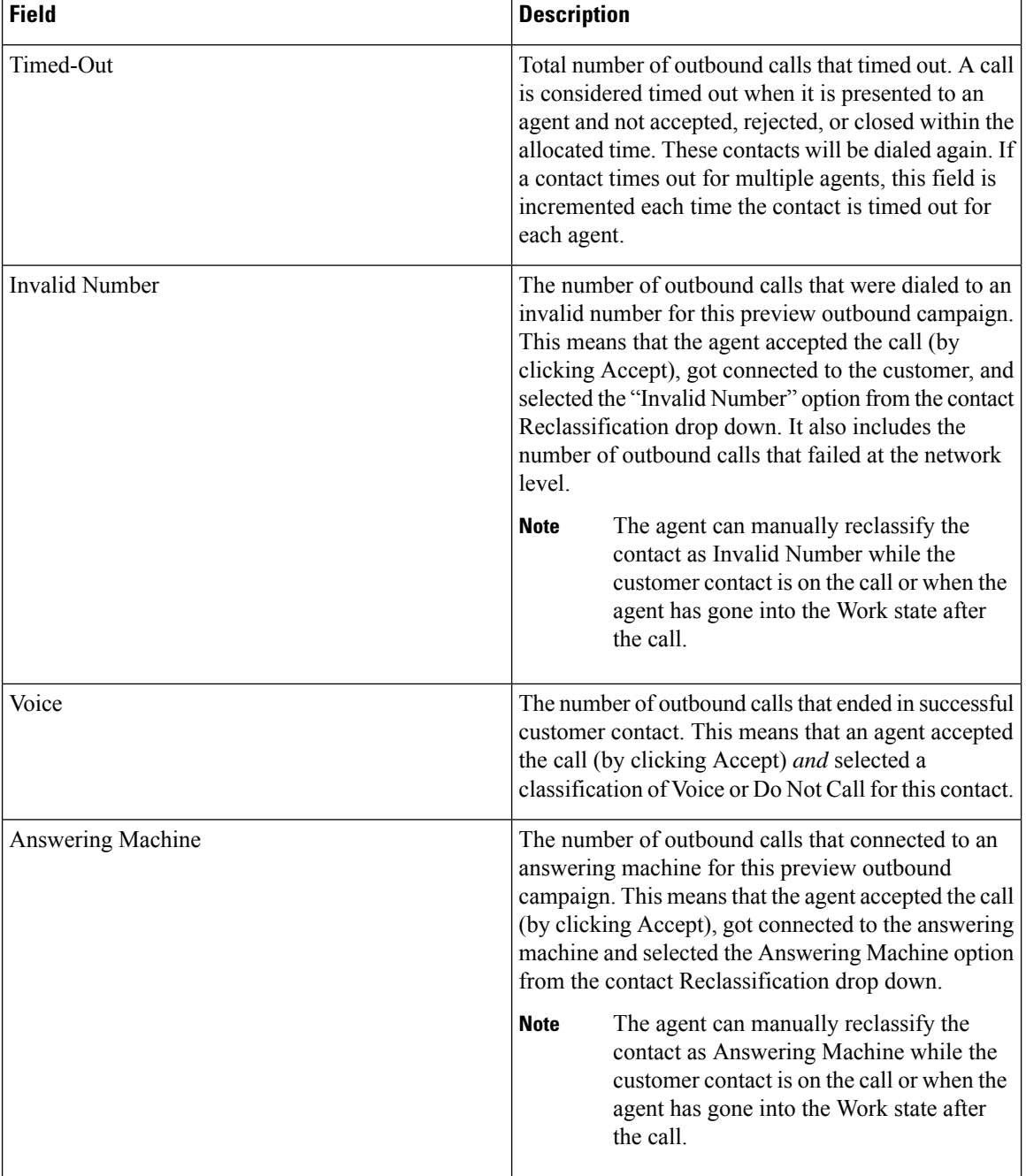

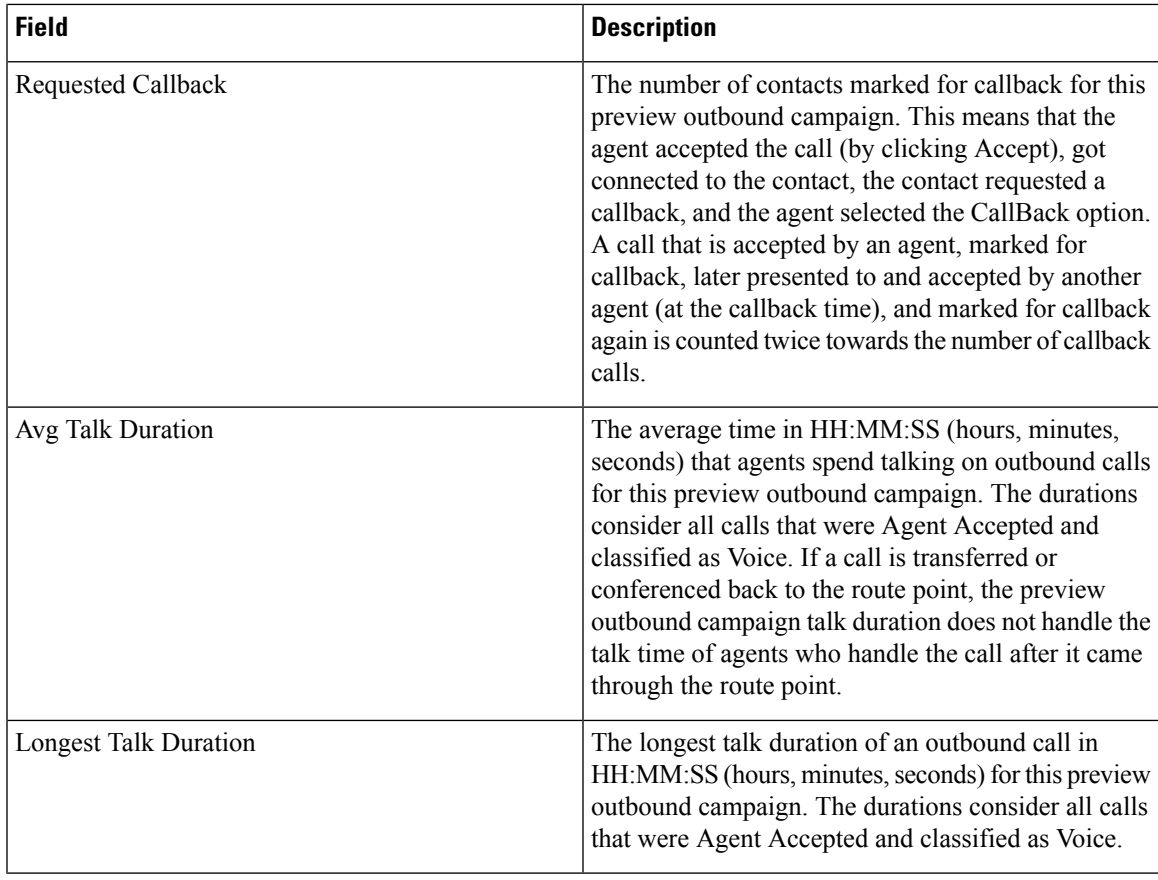

### Chat CSQ Cisco Unified Contact Center Express Stats Report

Use the Chat CSQ Cisco Unified Contact Center Express Stats real-time report to view real-time queue information. This report is available in Cisco Unified CCX Premium license package.

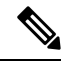

Unified CCX reports contain information for a chat contact that are queued with a specific CSQ. If a contact is not queued, the reports do not display data for that chat contact. **Note**

To access the Chat CSQ Cisco Unified Contact Center Express Stats report, choose **Reports > Chat CSQ Cisco Unified Contact Center Express Stats** from the Application Reporting menu bar.

The following fields are displayed on the Chat CSQ Cisco Unified Contact Center Express Stats report.

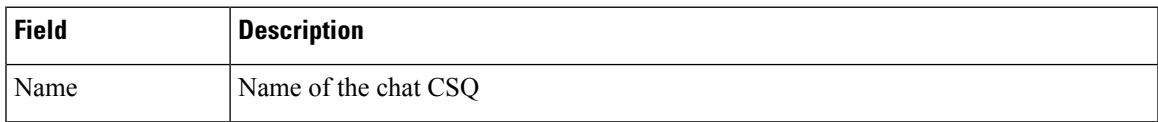

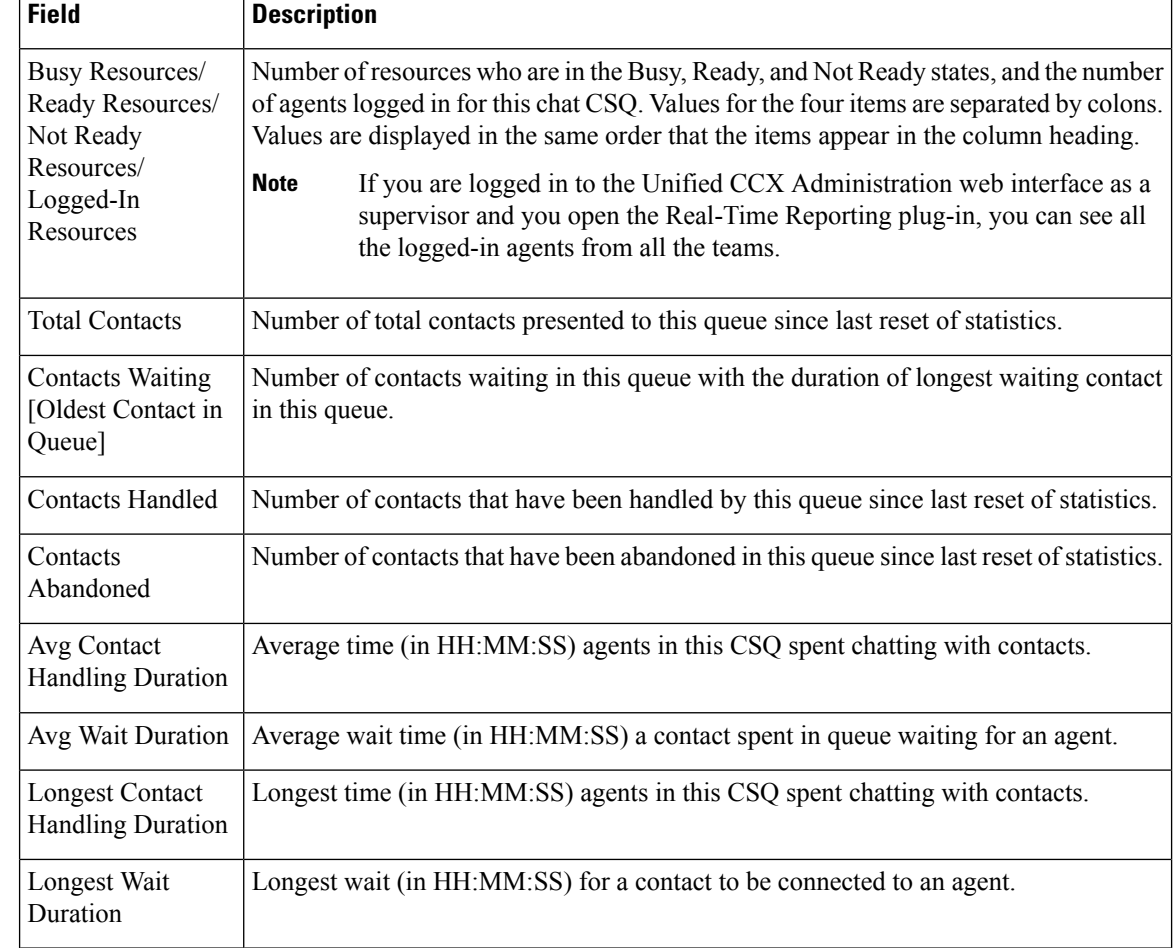

#### Chat Resource Cisco Unified Contact Center Express Stats Report

Use the Chat Resource Cisco Unified Contact Center Express Stats real-time report to view real-time Unified CCX chat resource information. This report is available in Cisco Unified CCX Premium license package.

To access the Chat Resource Cisco Unified Contact Center Express Stats report, choose **Reports > Chat Resource Cisco Unified Contact Center Express Stats** from the Application Reporting menu bar.

The following fields are displayed on the Chat Resource Cisco Unified Contact Center Express Stats report:

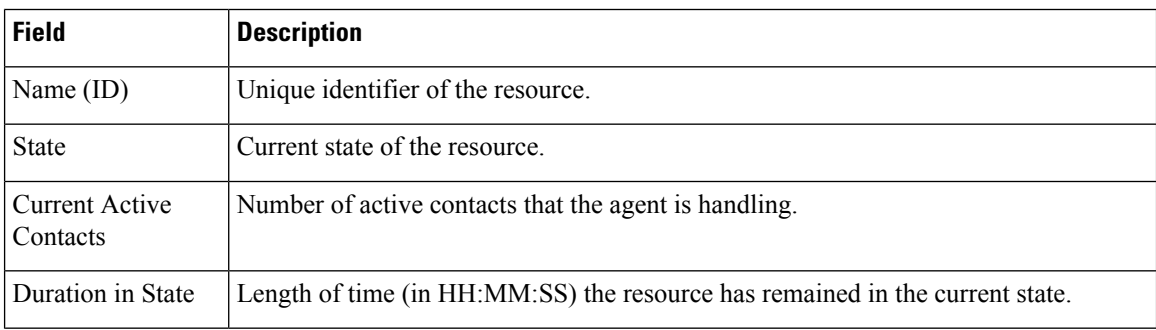

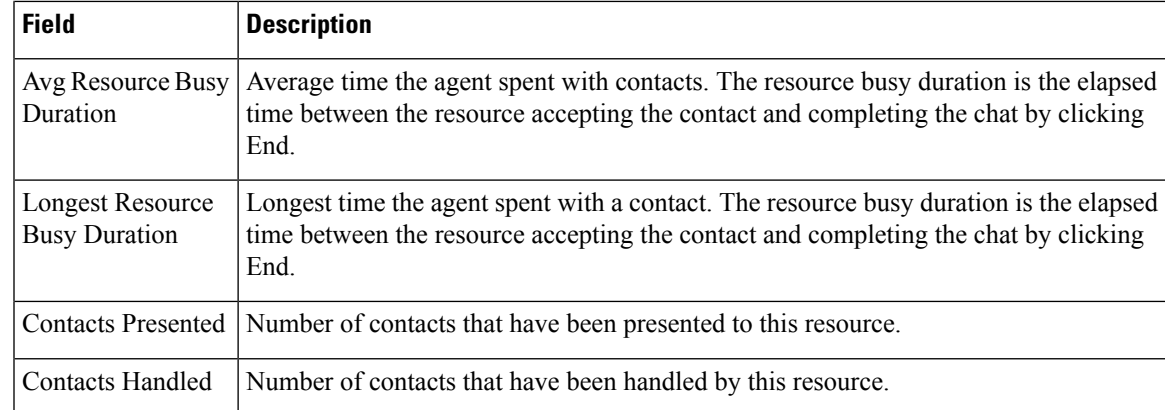

#### Overall Chat Cisco Unified Contact Center Express Stats Report

Use the Overall Chat Cisco Unified Contact Center Express Stats real-time report to view real-time Unified CCX resource and contact information. This report is available in Cisco Unified CCX Premium license package.

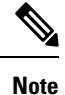

Unified CCX reports contain information for contacts that have been queued in one or more CSQs. If a contact is not queued, the reports do not display data for that contact.

To accessthe Overall Chat Unified CCX Statsreport, choose **Reports > Overall Chat Cisco Unified Contact Center Express Stats** from the Application Reporting menu bar.

The following fields are displayed on the Overall Chat Cisco Unified Contact Center Express Stats report.

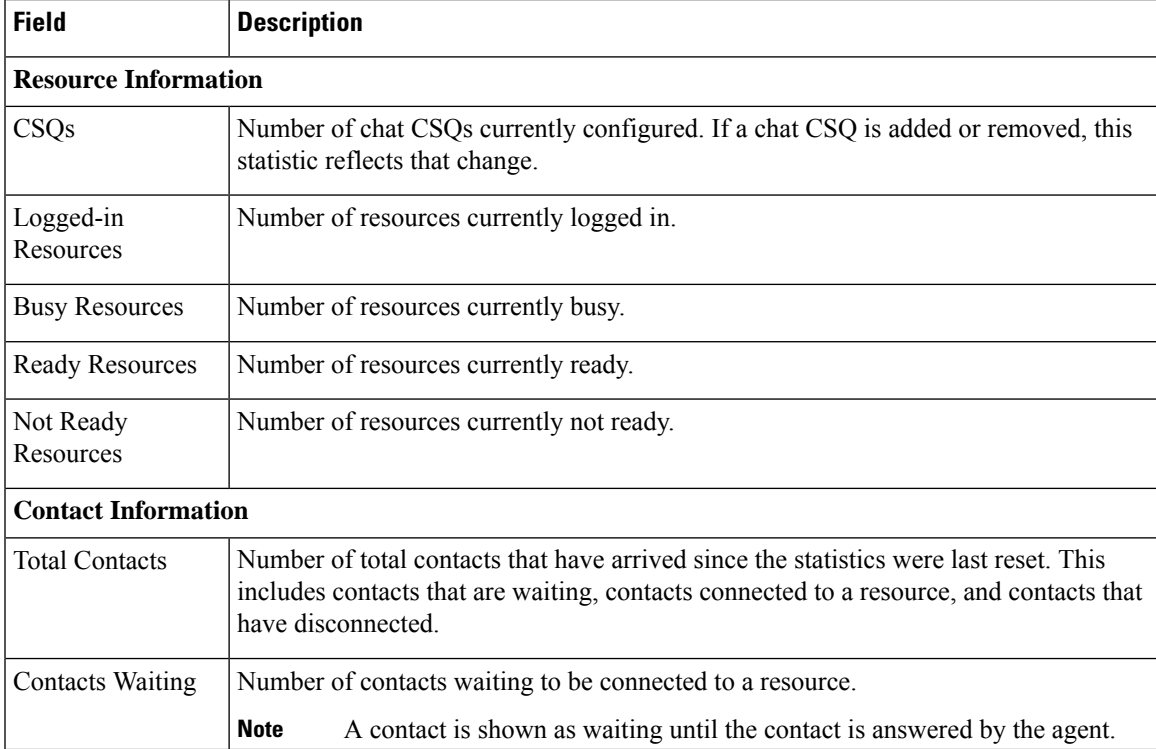

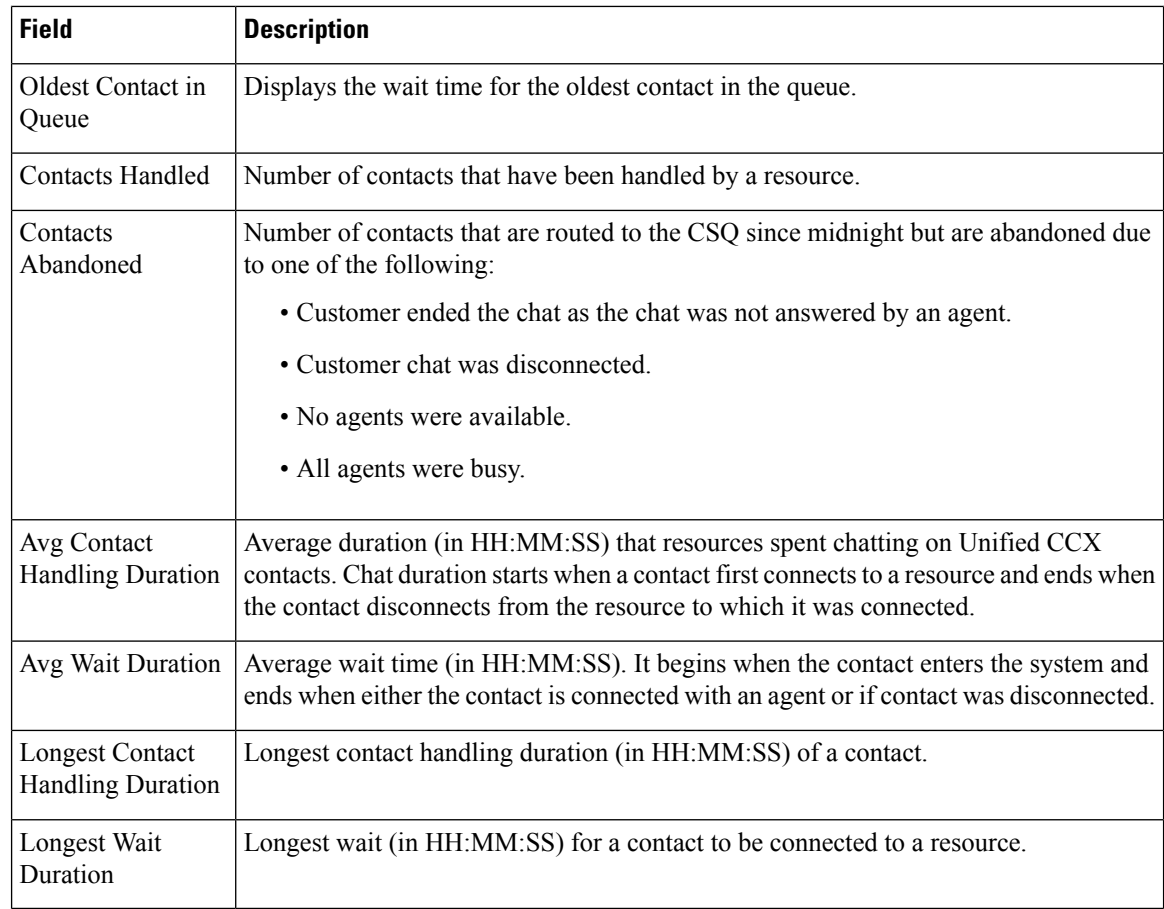

#### <span id="page-33-0"></span>Outbound Campaign Stats Report

If you have an Outbound license, use the Outbound Campaign Stats report to view real-time statistics on each IVR-based and agent-based progressive and predictive Outbound campaign configured in Unified CCX. This report will be available only if you have an Outbound license on top of Unified CCX premium license in your Unified CCX.

To access the Outbound Campaign Stats report, choose **Reports** > **Outbound Campaign Stats** from the Application Reporting menu bar. The following fields are displayed on the Outbound Campaign Stats report.

 $\mathscr{P}$ 

**Note** The call related fields display the data from the time the statistics were last reset.

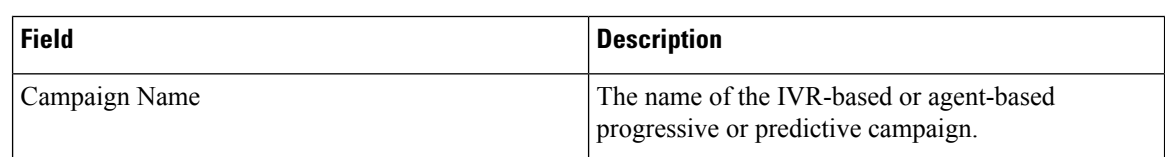

I

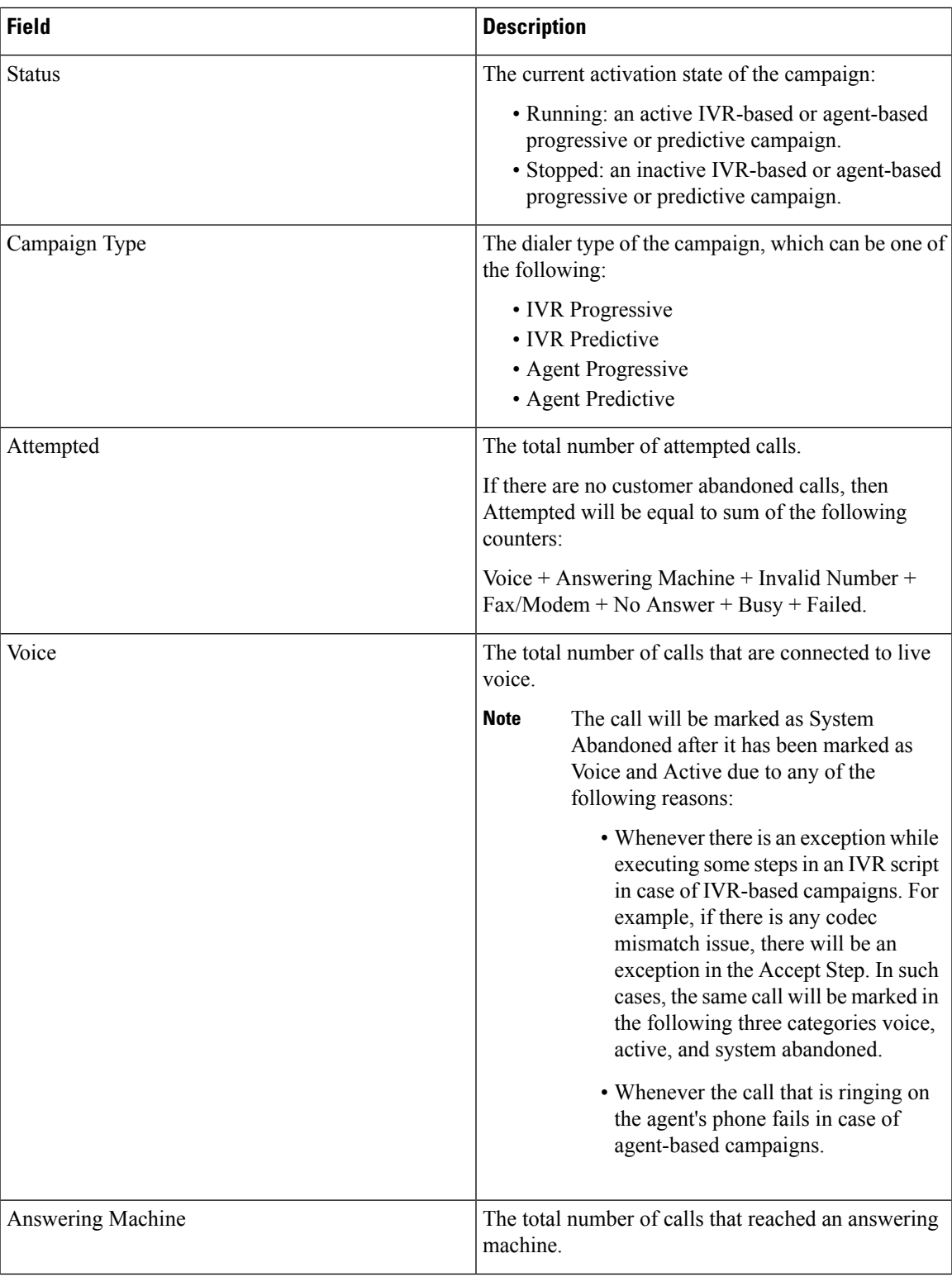

I

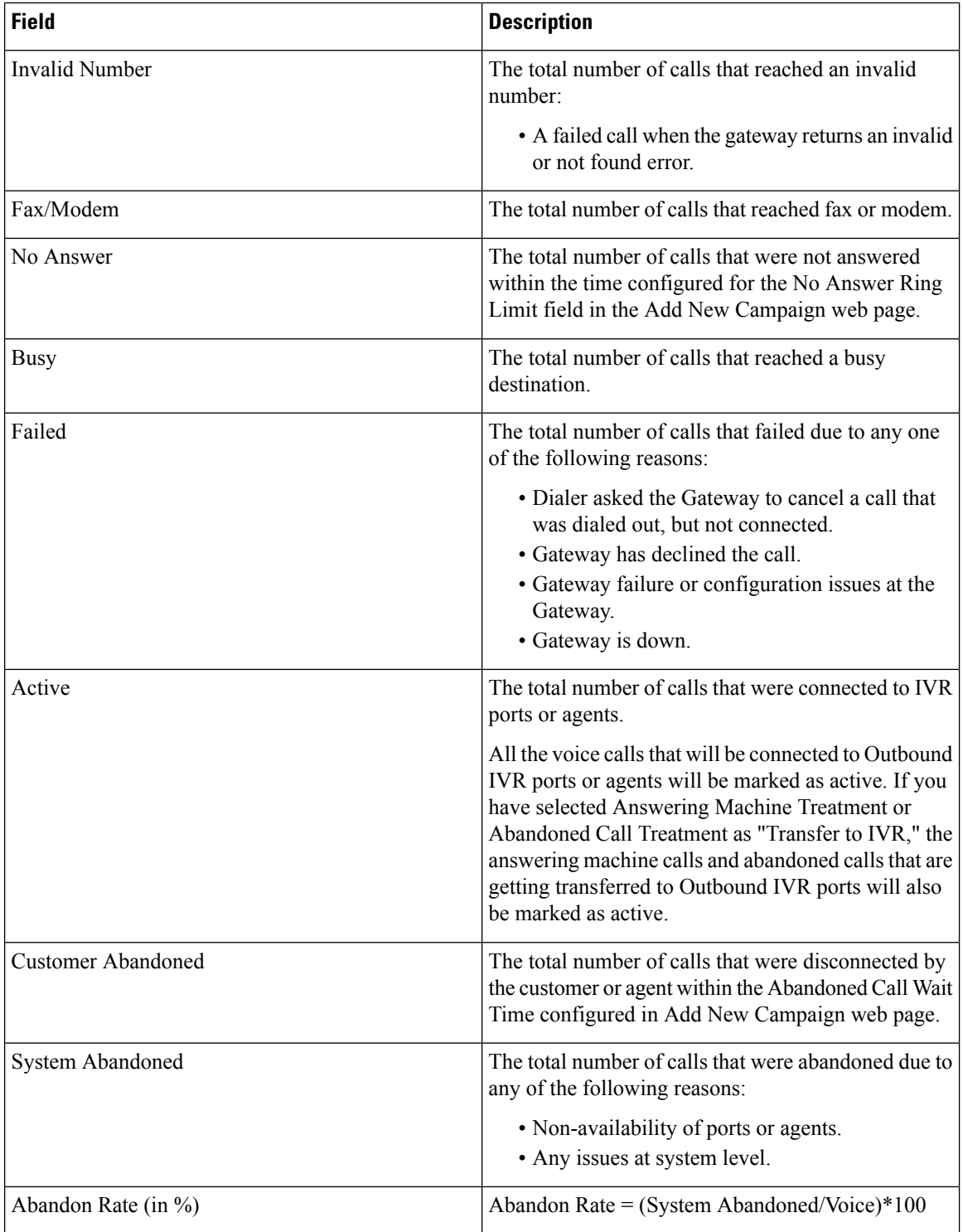

i.

Ш

**Note**

- If you have selected Answering Machine Treatment as "End Call" for an IVR or agent based outbound campaign through Campaign Configuration web page, then Voice = Active + System Abandoned.
- If you have selected Answering Machine Treatment or Abandoned Call Treatment as "Transfer to IVR" for an IVR or agent based outbound campaign through Campaign Configuration web page, then Voice + Answering Machine = Active + System Abandoned.

#### <span id="page-36-0"></span>Overall Outbound Stats Report

If you have an Outbound license, you can use the Overall Outbound Stats report to view real-time statistics across all IVR-based and agent-based progressive and predictive campaignssince the statistics were last reset. This report will be available only if you have an Outbound license on top of Unified CCX premium license in your Unified CCX.

To accessthe Overall OutboundStatsreport, choose **Reports** > **Overall OutboundStats**from the Application Reporting menu bar. The following fields are displayed on the Overall Outbound Stats report for all the configured IVR-based and agent-based Outbound campaigns.

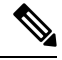

#### **Note** The call related fields display the data from the time the statistics were last reset.

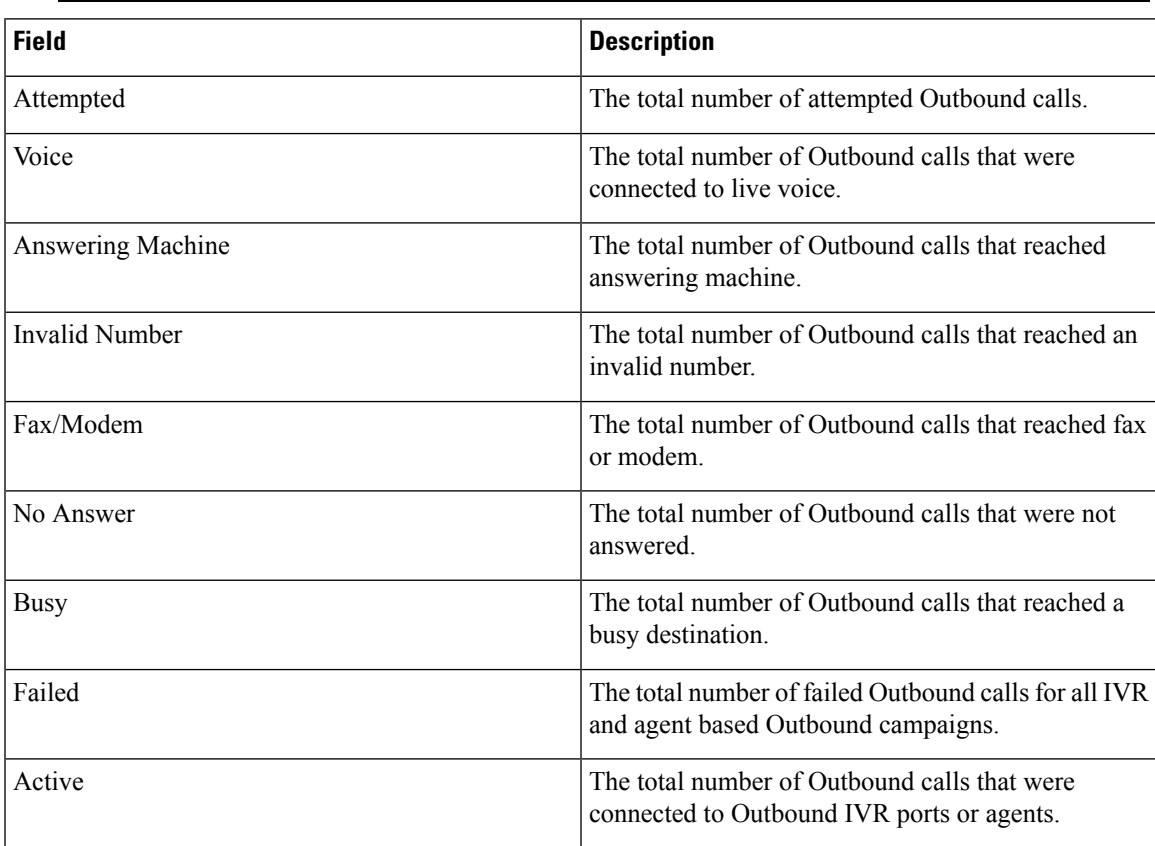

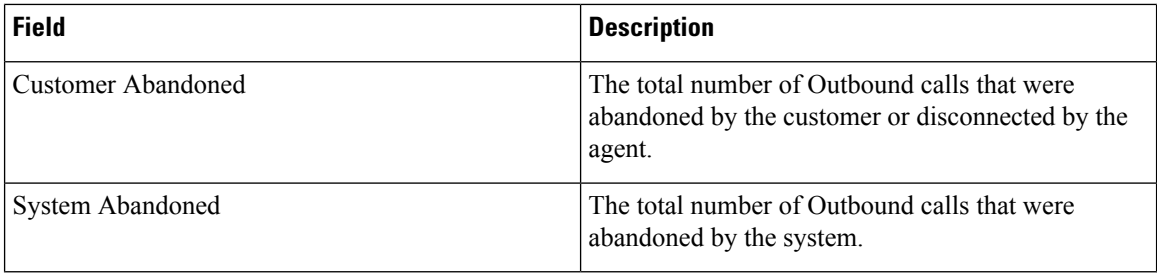

#### <span id="page-37-0"></span>Resource Cisco Unified Contact Center Express Stats Report

Use the Resource Cisco Unified Contact Center Express Stats real-time report to view real-time Unified Contact CCX agent information.

To accessthe Resource Cisco Unified Contact Center ExpressStatsreport, choose **Reports** > **Resource Cisco Unified Contact Center Express Stats** from the Application Reporting menu bar.

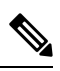

**Note**

If multiple lines are configured for an agent, only the calls on the agent's primary extension are reported in Resource Cisco Unified Contact Center Express Stats report.

The following fields are displayed on the Resource Cisco Unified Contact Center Express Stats report.

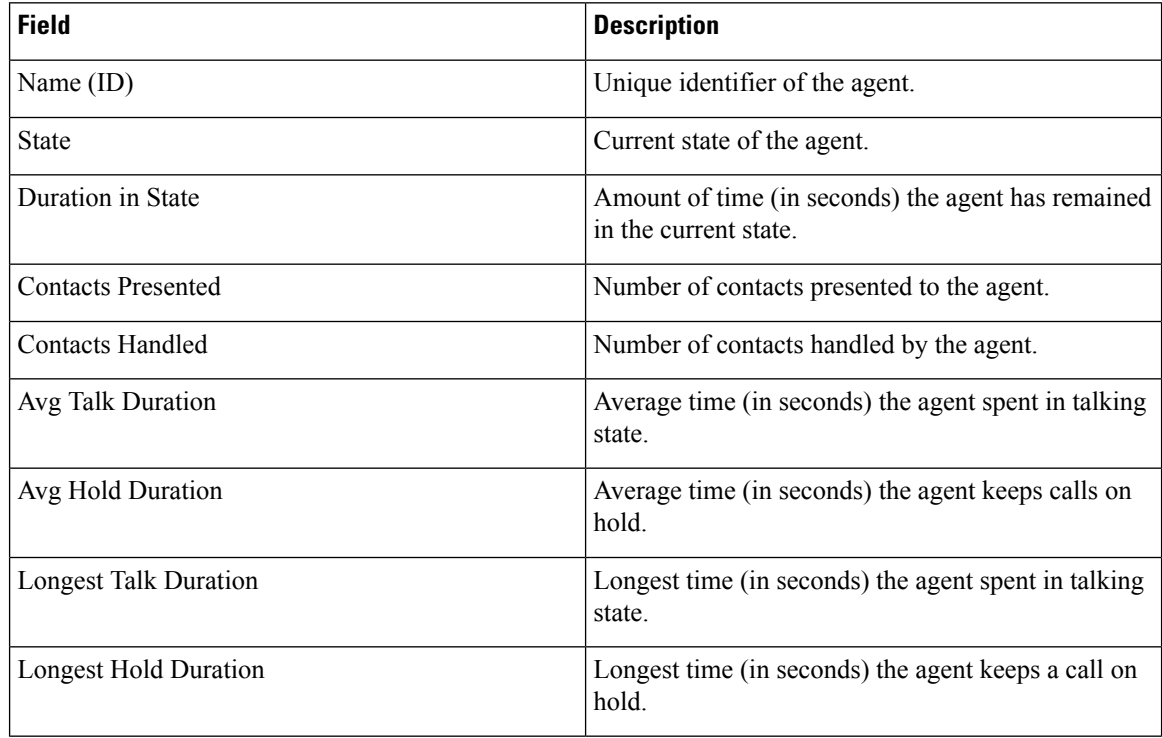

 $\mathbf l$ 

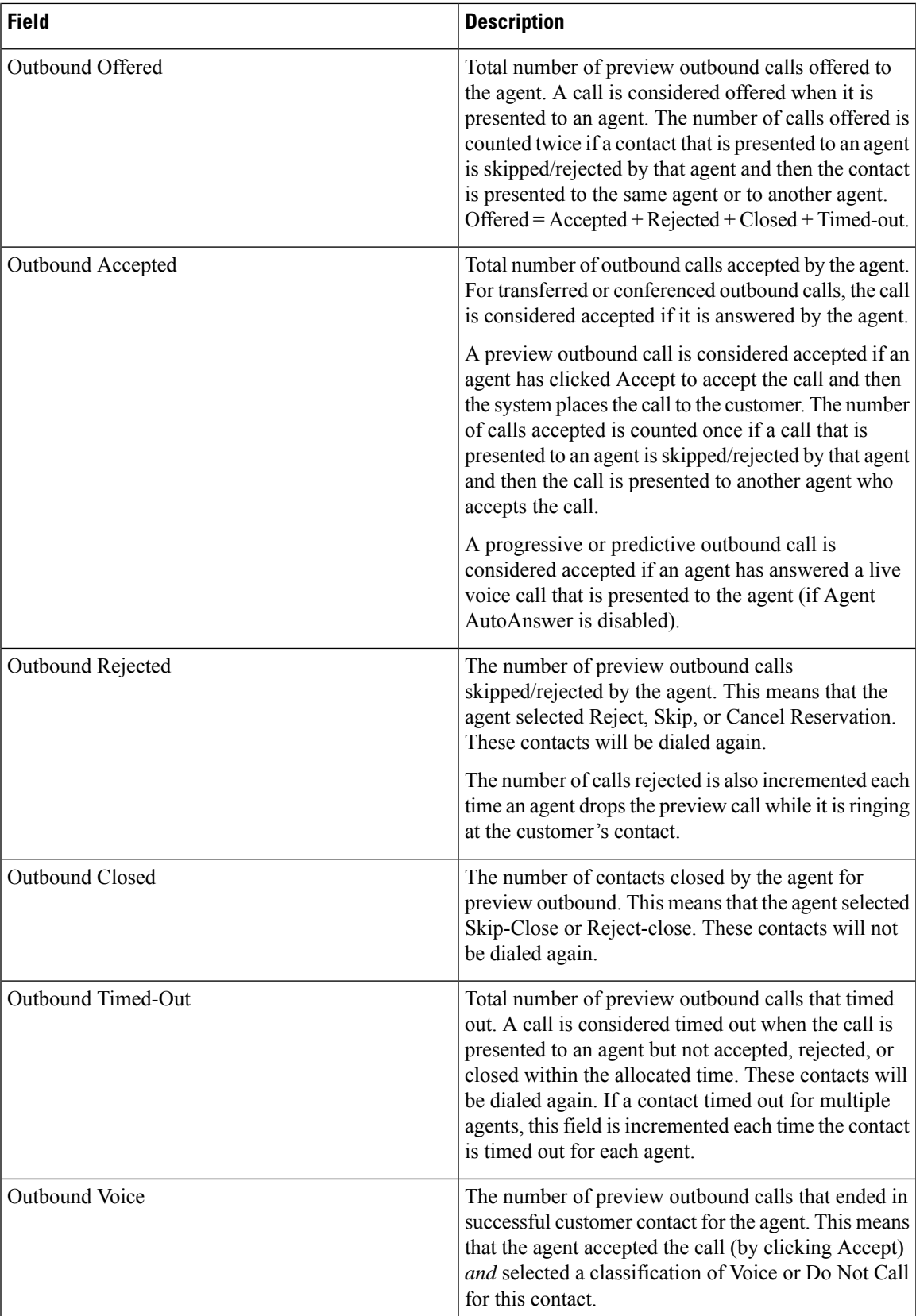

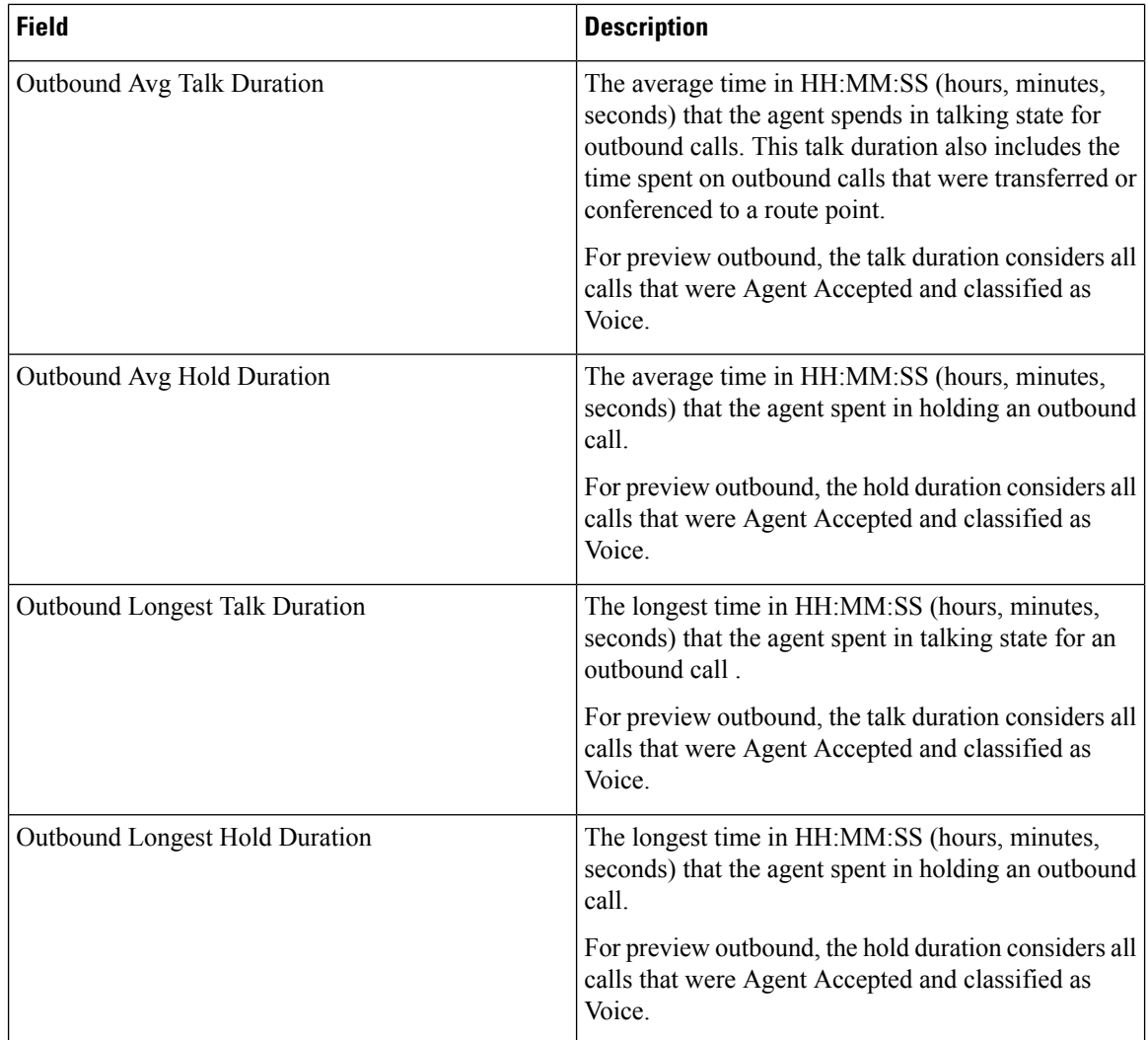

#### <span id="page-39-0"></span>Failover Behavior for Unified CCX Stats

All failovers, regardless of whether the Unified CCX Engine is restarted, will cause the Unified CCX stats to reset.

The Unified IP IVR stats do not reset in all cases if the Unified CCX Engine is not restarted on a node. However, the node loses its active server status. The Unified IP IVR stats on that node will not be reset.

#### **Tools Menu**

The Tools menu gives you access to the following Application Reporting tools:

- **Reset All Stats**—Choose this option to reset all statistics.
- **Open Printable Report**—Choose this option to get a printable report of all currently active contacts in the system.
- **Refresh Connections**—Choose this option to refresh connections with the Unified CCX system.

Ш

• **Clear Contact**—Choose this option to clear contacts/calls that have been stuck in the system for a long time.

#### Reset All Statistics

Use the Reset All Stats option to reset all statistics accumulated since the last time the statistics were reset. It will not reset active statistics, such as active contacts, tasks, and so on.

**Note** The Unified CCX system automatically resets all statistics each day at midnight.

**Procedure**

Choose **Tools** > **Reset All Statistics** from the Application Reporting menu bar.

#### Open Printable Report

Use the option to get a printable report of all currently active contacts in the system.

To get a printable report:

#### **Procedure**

Choose a real-time report from the Report menu option and then **Tools** > **Open Printable Report** from the Application Reporting menu bar.

#### Refresh Connections

To refresh connections with the Unified CCX system:

#### **Procedure**

Choose **Tools** > **Refresh Connections** from the Application Reporting menu bar.

The Unified CCX system refreshes all connections.

Clear Contact Menu

You can use the Clear Contact menu option to clear contacts in the following three situations:

#### Clear Stuck Calls from Sontacts Real-Time Report

To clear stuck calls or contacts from the Unified CCX system:

#### **Procedure**

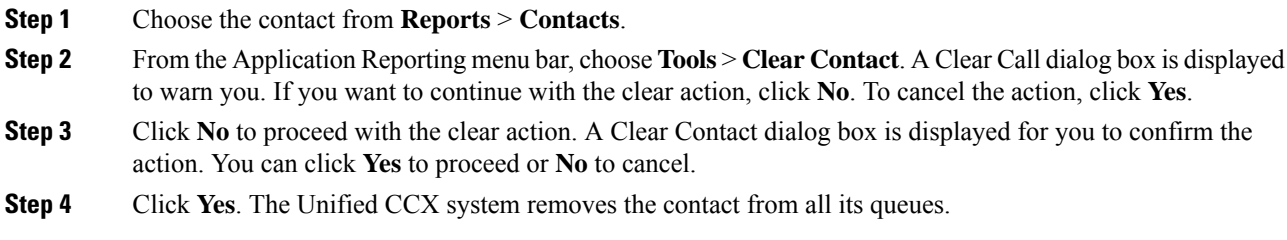

#### Clear Stuck Calls from Overall Cisco Unified CCX Stats

To clear stuck calls/contacts from the Unified CCX system:

### **Procedure**

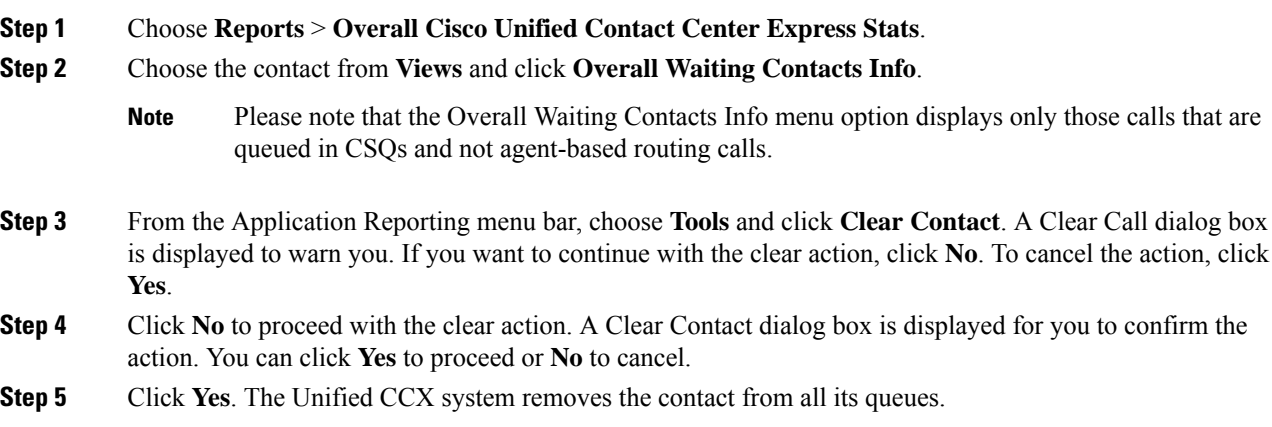

### Clear Stuck Calls from CSQ Cisco Unified CCX Stats

To clear stuck calls or contacts from the Unified CCX system:

#### **Procedure**

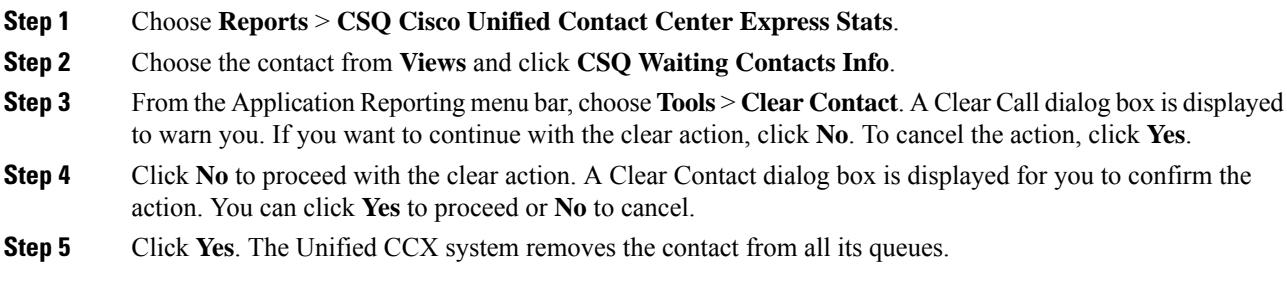

#### **Views Menu**

The Views menu allows you to access more detailed information for the following reports: The Application Tasks report, the Contacts report, the Applications report, the Sessions report, Overall Cisco Unified Contact Center Express Stats report, and the CSQ Cisco Unified Contact Center Express Stats report.

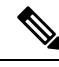

**Note** For some reports, detailed information is also available by right-clicking a record in that report.

The Views menu contains different options, depending on the report you have chosen. Possible options are:

- **Contacts by Application Task ID**—Choose this option to view contacts according to Application Task ID numbers.
- **Engine Tasksby Application TaskID**—Choose this option to view Engine tasks according to Application Task ID numbers.
- **Detailed Info**—Choose this option to view more detailed information on selected reports.
- **Application Tasks by Application Name**—Choose this option to view application tasks by application name.
- **Contacts by Session ID**—Choose this option to view contacts by session ID.
- **Overall Waiting ContactsInfo**—Choose this option to view detailed information for the overall waiting contacts. To clear stuck calls in this view, see Scenario 2 in **Clear contact menu** option.
- **CSQ Waiting Contacts Info**—Choose this option to view detailed information for the CSQ waiting contacts. To clear stuck calls in this view, see Scenario 3 in **Clear contact menu** option.

#### Application Tasks

You can obtain reports based on the application task ID associated with application tasks.

#### Contacts by Application Task ID

This report displays the same report as the Contact report with the exception that the Contacts by Application Task ID report has been filtered using only the contact currently being managed by the selected application task.

#### Engine Tasks by Application Task ID

This report displays the same report as the Engine Task reports except that the Engine Tasks by Application Task ID report has been filtered to display only the engine tasks that are associated with the application task.

#### **Contacts**

When you use the Views options with the Contacts report, the Views menu contains only the Detailed Info option.

The Detailed Info option provides various detailed information, depending on the type of contact selected. For example, if the contact is a call, the Calling Party number, the Called Number, and so on, are displayed for that particular call.

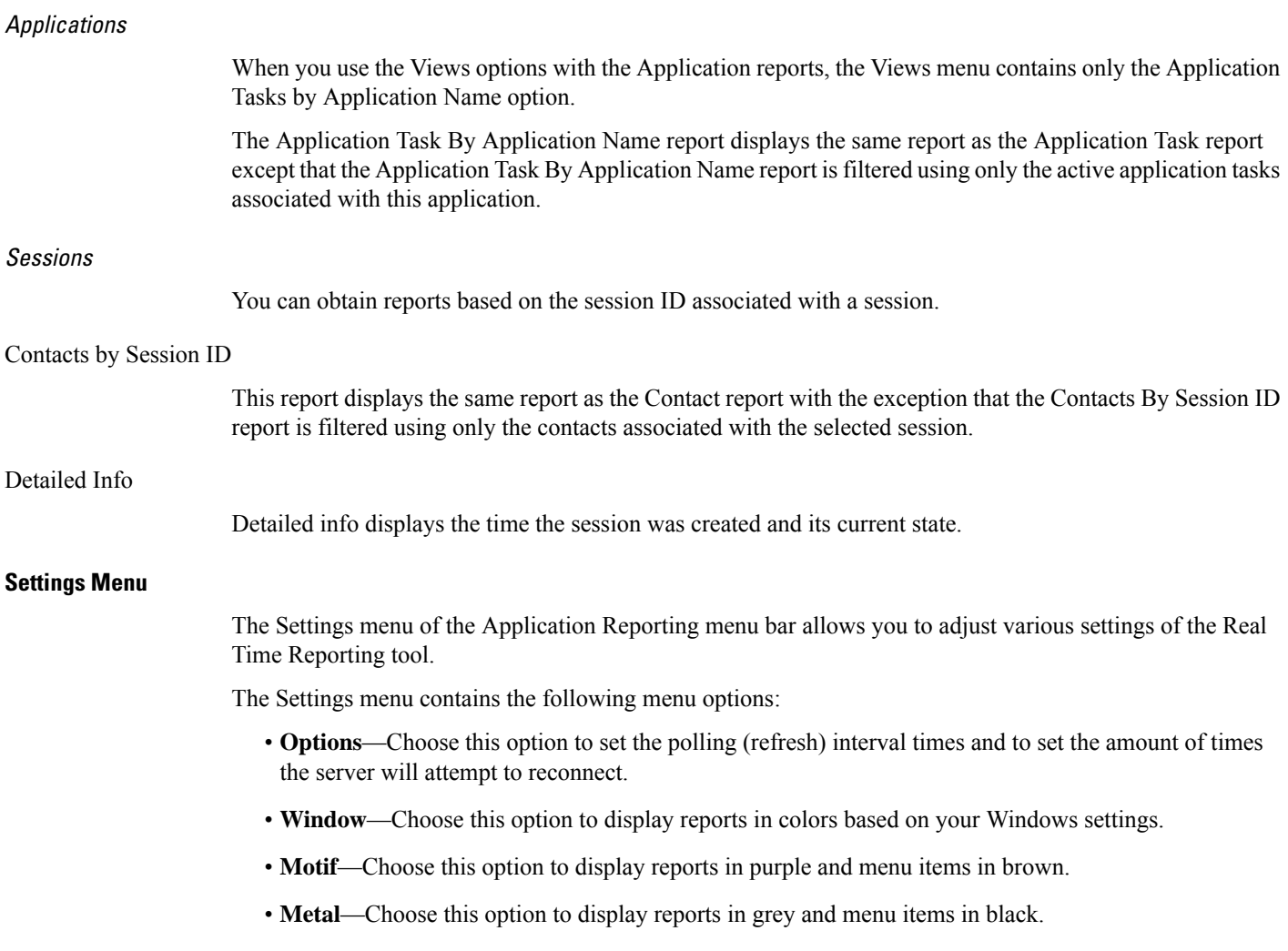

### Options Menu

Choose **Settings** and click **Options** to access the Options dialog box. Use the Options dialog box to set the polling (refresh) interval time, set the number of times the server will attempt to reconnect, and specify whether logged off agents appear in reports.

The following fields are displayed in the Options dialog box.

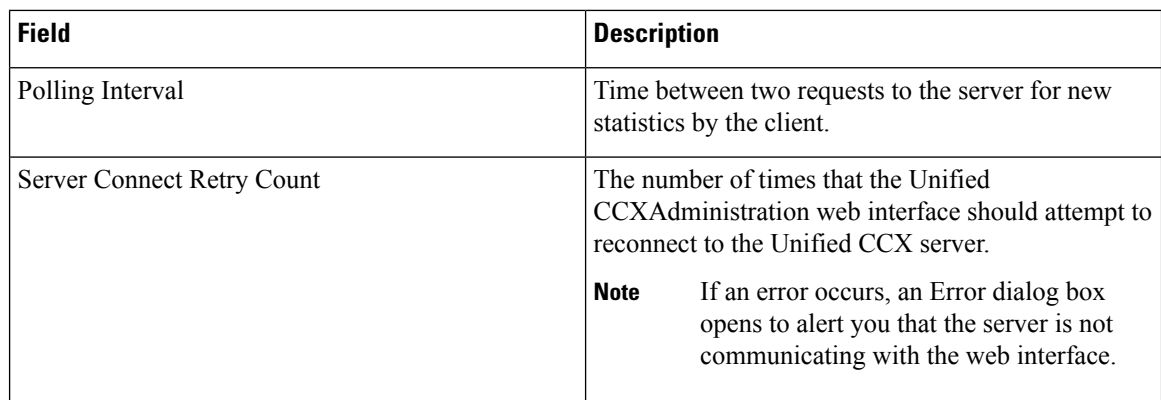

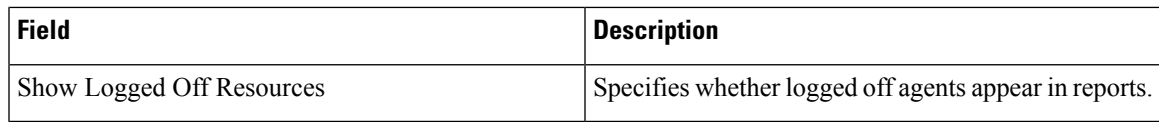

Click **Apply** to submit configuration changes.

# <span id="page-44-0"></span>**Reporting Administration on Unified Intelligence Center**

# **Reporting Administration on Unified Intelligence Center**

Unified Intelligence Center is the default reporting solution for Unified CCX. Unified Intelligence Center is a comprehensive, end-to-end reporting solution.

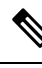

**Note** Do not access Unified Intelligence Center until you complete the post installation tasks for Unified CCX.

Live Data reports can only be run by agents, supervisors, and reporting users.

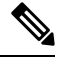

**Note** The maximum number of users who can concurrently run Live Data reports is 42 .

For more information, see the following guides:

- *Cisco Unified Contact Center Express Report User Guide*
- *Cisco Unified Contact Center Express Report Developer Guide*, located at: [https://www.cisco.com/en/](https://www.cisco.com/en/US/products/sw/custcosw/ps1846/products_programming_reference_guides_list.html) [US/products/sw/custcosw/ps1846/products\\_programming\\_reference\\_guides\\_list.html](https://www.cisco.com/en/US/products/sw/custcosw/ps1846/products_programming_reference_guides_list.html)

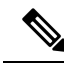

**Note** Historical Reporting Client (HRC) is not available from 10.0(1).

#### **Cisco Finesse**

You can configure the Live Data reports that are to be displayed in the gadgets of the Cisco Finesse desktops.

## **Related Topics**

[Introduction](uccx_b_unified-ccx-administartion-guide_chapter23.pdf#nameddest=unique_274) Cisco Finesse [Administration](uccx_b_unified-ccx-administartion-guide_chapter23.pdf#nameddest=unique_275) Console [Getting](uccx_b_unified-ccx-administartion-guide_chapter23.pdf#nameddest=unique_276) Started [Administration](uccx_b_unified-ccx-administartion-guide_chapter23.pdf#nameddest=unique_277) Tools Cisco Finesse [Administration](uccx_b_unified-ccx-administartion-guide_chapter23.pdf#nameddest=unique_278) Console Sign In to Cisco Finesse [Administration](uccx_b_unified-ccx-administartion-guide_chapter23.pdf#nameddest=unique_279) Console Account Locked After Five Failed Sign In [Attempts](uccx_b_unified-ccx-administartion-guide_chapter23.pdf#nameddest=unique_280) Manage System [Settings](uccx_b_unified-ccx-administartion-guide_chapter23.pdf#nameddest=unique_281) Context Service [Settings](uccx_b_unified-ccx-administartion-guide_chapter23.pdf#nameddest=unique_282) Context Service Network Connectivity [Requirements](uccx_b_unified-ccx-administartion-guide_chapter23.pdf#nameddest=unique_283) Register and [Configure](uccx_b_unified-ccx-administartion-guide_chapter23.pdf#nameddest=unique_284) Context Service Manage Call [Variables](uccx_b_unified-ccx-administartion-guide_chapter23.pdf#nameddest=unique_285) Layouts Call [Variables](uccx_b_unified-ccx-administartion-guide_chapter23.pdf#nameddest=unique_286) Layouts Call Variables [Configure](uccx_b_unified-ccx-administartion-guide_chapter23.pdf#nameddest=unique_288) Call Variables Layouts Add ECC [Variables](uccx_b_unified-ccx-administartion-guide_chapter23.pdf#nameddest=unique_289) to Call Variables Layout Assign Call [Variables](uccx_b_unified-ccx-administartion-guide_chapter23.pdf#nameddest=unique_290) Layouts [Manipulate](uccx_b_unified-ccx-administartion-guide_chapter23.pdf#nameddest=unique_291) Call Variables Layouts with a Workflow Manage [Desktop](uccx_b_unified-ccx-administartion-guide_chapter23.pdf#nameddest=unique_292) Layout Finesse [Desktop](uccx_b_unified-ccx-administartion-guide_chapter23.pdf#nameddest=unique_293) Layout XML Default Layout XML Update Default [Desktop](uccx_b_unified-ccx-administartion-guide_chapter23.pdf#nameddest=unique_295) Layout XML Schema [Definition](uccx_b_unified-ccx-administartion-guide_chapter23.pdf#nameddest=unique_296) Add Web Chat and Email to [Finesse](uccx_b_unified-ccx-administartion-guide_chapter23.pdf#nameddest=unique_297) Add Web Chat and Email to the Default [Desktop](uccx_b_unified-ccx-administartion-guide_chapter23.pdf#nameddest=unique_298) Layout Add Web Chat and Email to a Custom [Desktop](uccx_b_unified-ccx-administartion-guide_chapter23.pdf#nameddest=unique_299) Layout Add Web Chat and Email to a Team [Layout](uccx_b_unified-ccx-administartion-guide_chapter23.pdf#nameddest=unique_300) Live Data [Gadgets](uccx_b_unified-ccx-administartion-guide_chapter23.pdf#nameddest=unique_301) Add Live Data Gadgets to [Desktop](uccx_b_unified-ccx-administartion-guide_chapter23.pdf#nameddest=unique_302) Layout Add [Customized](uccx_b_unified-ccx-administartion-guide_chapter23.pdf#nameddest=unique_303) Live Data Gadgets to Desktop Layout Live Data [Reports](uccx_b_unified-ccx-administartion-guide_chapter23.pdf#nameddest=unique_304) [Configure](uccx_b_unified-ccx-administartion-guide_chapter23.pdf#nameddest=unique_305) Live Data Reports with Multiple Views [Manage](uccx_b_unified-ccx-administartion-guide_chapter23.pdf#nameddest=unique_306) Phone Books Phone Books and [Contacts](uccx_b_unified-ccx-administartion-guide_chapter23.pdf#nameddest=unique_307) Add [Phone](uccx_b_unified-ccx-administartion-guide_chapter23.pdf#nameddest=unique_308) Book Edit [Phone](uccx_b_unified-ccx-administartion-guide_chapter23.pdf#nameddest=unique_309) Book [Delete](uccx_b_unified-ccx-administartion-guide_chapter23.pdf#nameddest=unique_310) Phone Book Import [Contacts](uccx_b_unified-ccx-administartion-guide_chapter23.pdf#nameddest=unique_311) Export [Contacts](uccx_b_unified-ccx-administartion-guide_chapter23.pdf#nameddest=unique_312) Add [Contact](uccx_b_unified-ccx-administartion-guide_chapter23.pdf#nameddest=unique_313) Edit [Contact](uccx_b_unified-ccx-administartion-guide_chapter23.pdf#nameddest=unique_314) Delete [Contact](uccx_b_unified-ccx-administartion-guide_chapter23.pdf#nameddest=unique_315) Manage [Reasons](uccx_b_unified-ccx-administartion-guide_chapter23.pdf#nameddest=unique_316) Not Ready Reason Codes Add Not Ready Reason Code Edit Not Ready Reason Code Delete Not Ready Reason Code Sign Out Reason Codes Add Sign Out Reason Code Edit Sign Out Reason Code Delete Sign Out Reason Code [Wrap-Up](uccx_b_unified-ccx-administartion-guide_chapter23.pdf#nameddest=unique_129) Reasons Add [Wrap-Up](uccx_b_unified-ccx-administartion-guide_chapter23.pdf#nameddest=unique_325) Reason Edit [Wrap-Up](uccx_b_unified-ccx-administartion-guide_chapter23.pdf#nameddest=unique_326) Reason

Delete [Wrap-Up](uccx_b_unified-ccx-administartion-guide_chapter23.pdf#nameddest=unique_327) Reason Manage Team [Resources](uccx_b_unified-ccx-administartion-guide_chapter23.pdf#nameddest=unique_328) Team [Resources](uccx_b_unified-ccx-administartion-guide_chapter23.pdf#nameddest=unique_329) Assign Phone Books and [Reasons](uccx_b_unified-ccx-administartion-guide_chapter23.pdf#nameddest=unique_330) to Team [Unassign](uccx_b_unified-ccx-administartion-guide_chapter23.pdf#nameddest=unique_331) Phone Books and Reasons from Team Assign Custom [Desktop](uccx_b_unified-ccx-administartion-guide_chapter23.pdf#nameddest=unique_332) Layout to Team Assign [Workflows](uccx_b_unified-ccx-administartion-guide_chapter23.pdf#nameddest=unique_333) to Team Unassign [Workflows](uccx_b_unified-ccx-administartion-guide_chapter23.pdf#nameddest=unique_334) from Team Manage [Workflows](uccx_b_unified-ccx-administartion-guide_chapter23.pdf#nameddest=unique_335) [Workflows](uccx_b_unified-ccx-administartion-guide_chapter23.pdf#nameddest=unique_336) and Workflow Actions [Workflow](uccx_b_unified-ccx-administartion-guide_chapter23.pdf#nameddest=unique_337) Triggers and Outbound Calls Add Browser Pop [Workflow](uccx_b_unified-ccx-administartion-guide_chapter23.pdf#nameddest=unique_338) Action Add HTTP Request [Workflow](uccx_b_unified-ccx-administartion-guide_chapter23.pdf#nameddest=unique_339) Action Edit [Workflow](uccx_b_unified-ccx-administartion-guide_chapter23.pdf#nameddest=unique_340) Action Delete [Workflow](uccx_b_unified-ccx-administartion-guide_chapter23.pdf#nameddest=unique_341) Action Add [Workflow](uccx_b_unified-ccx-administartion-guide_chapter23.pdf#nameddest=unique_342) Edit [Workflow](uccx_b_unified-ccx-administartion-guide_chapter23.pdf#nameddest=unique_343) Delete [Workflow](uccx_b_unified-ccx-administartion-guide_chapter23.pdf#nameddest=unique_344) Manage [Security](uccx_b_unified-ccx-administartion-guide_chapter23.pdf#nameddest=unique_345) **[HSTS](uccx_b_unified-ccx-administartion-guide_chapter23.pdf#nameddest=unique_346)** Trust [Self-Signed](uccx_b_unified-ccx-administartion-guide_chapter23.pdf#nameddest=unique_347) Certificate Obtain and Upload CA [Certificate](uccx_b_unified-ccx-administartion-guide_chapter23.pdf#nameddest=unique_348) Add [Certificate](uccx_b_unified-ccx-administartion-guide_chapter23.pdf#nameddest=unique_349) for HTTPS Gadget Add Certificate for [Multi-session](uccx_b_unified-ccx-administartion-guide_chapter23.pdf#nameddest=unique_350) Chat and Email [Manage](uccx_b_unified-ccx-administartion-guide_chapter23.pdf#nameddest=unique_351) Finesse IP Phone Agent [Finesse](uccx_b_unified-ccx-administartion-guide_chapter23.pdf#nameddest=unique_352) IP Phone Agent One [Button](uccx_b_unified-ccx-administartion-guide_chapter23.pdf#nameddest=unique_353) Sign In Finesse IP Phone Service [Subscription](uccx_b_unified-ccx-administartion-guide_chapter23.pdf#nameddest=unique_354) Options Set Up [Application](uccx_b_unified-ccx-administartion-guide_chapter23.pdf#nameddest=unique_355) User, Web Access, and HTTPS Server Parameters [Configure](uccx_b_unified-ccx-administartion-guide_chapter23.pdf#nameddest=unique_356) Finesse IP Phone Service in Unified CM Add Service Parameters for One Button Sign In Subscribe Agent Phones to Manual [Subscription](uccx_b_unified-ccx-administartion-guide_chapter23.pdf#nameddest=unique_358) Service Set Up Agent [Access](uccx_b_unified-ccx-administartion-guide_chapter23.pdf#nameddest=unique_359) to the Self Care Portal CTI Failover Finesse IP Phone Agent Failover [Backup](uccx_b_unified-ccx-administartion-guide_chapter23.pdf#nameddest=unique_362) and Restore [Additional](uccx_b_unified-ccx-administartion-guide_chapter23.pdf#nameddest=unique_363) Language Support Cisco Finesse Agent and [Supervisor](uccx_b_unified-ccx-administartion-guide_chapter23.pdf#nameddest=unique_364) Desktop Call [Manager-Based](uccx_b_unified-ccx-administartion-guide_chapter23.pdf#nameddest=unique_365) Call Recording Using Cisco MediaSense Configure Cisco [MediaSense](uccx_b_unified-ccx-administartion-guide_chapter23.pdf#nameddest=unique_366) with Unified CM Upload Cisco [MediaSense](uccx_b_unified-ccx-administartion-guide_chapter23.pdf#nameddest=unique_367) Certificate to Unified CCX Server Upload [MediaSense](uccx_b_unified-ccx-administartion-guide_chapter23.pdf#nameddest=unique_368) Recording License Configure [MediaSense](uccx_b_unified-ccx-administartion-guide_chapter23.pdf#nameddest=unique_369) as a Recording Server Call [Recording](uccx_b_unified-ccx-administartion-guide_chapter23.pdf#nameddest=unique_370) Through Workflow

Configure [MediaSense](uccx_b_unified-ccx-administartion-guide_chapter23.pdf#nameddest=unique_371) Search and Play Gadget

## **Start Unified Intelligence Center**

### **Procedure**

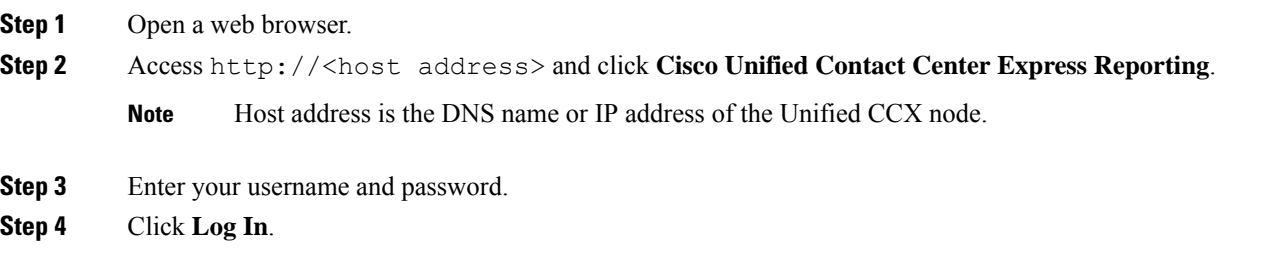

## **Administrator Overview**

Access to the functions in the Unified Intelligence Center reporting application is controlled by the one or more users who have the user role of Security Administrator.

The initial, default Security Administrator is the user defined as the System Application User during the installation.

Security Administrators can:

- Create and maintain users.
- Assign User Roles—User roles are assigned to users to control access to drawers and what objects the user can create.
- Assign users to User Groups.
- Create and maintain user groups.
- Assign Permissions—Whereas User Roles are associated with people, permissions are associated with objects (Dashboards, Reports, Report Definitions, Data Sources, Value Lists, and Collections).
- Use the Run As feature to verify other users' permissions.

## **Security Overview**

Unified Intelligence Center security offers multilayered and flexible functionality that allows a security administrator to create a flat or a tiered structure of access to Unified Intelligence Center functions, based on the organization's needs.

A user's access to Unified Intelligence Center functions is based on:

- Login authentication.
- License type under which the user's organization runs Unified Intelligence Center. For example, organizations that use a Standard license cannot access the Report Definition functions.
- User Role (a user can have one, some, or all seven User Roles).
- User Groups in which user is a member.
- For an object the user can access, the *object-level permissions* assigned by the person who created that object.

## **User List**

User List page opens from the Security drawer. If a user who does not have the Security Administrator user role accesses this page, that user can see all the parameters except the user roles. The user cannot change his role or group membership.

When Security Administrators access this page, they can see all existing users; can create users, modify or delete users, review or edit user information, and use the **Run As**feature to work in Cisco Unified Intelligence Center as a user.

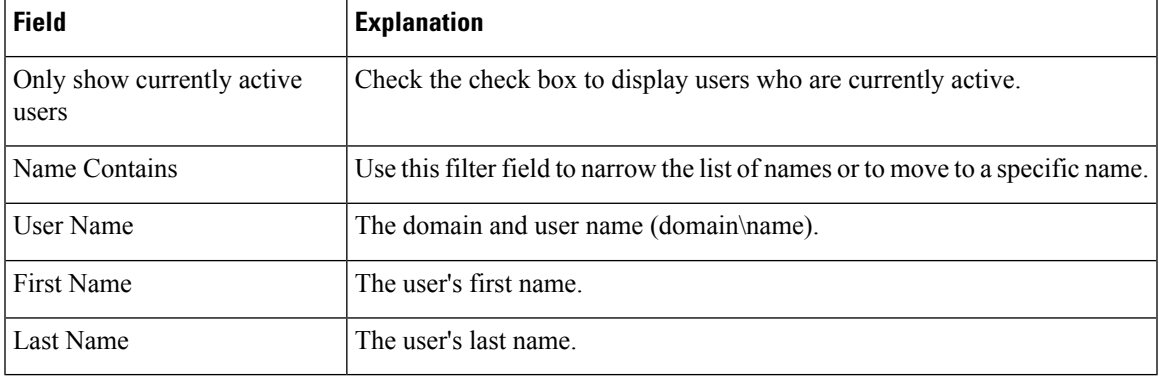

#### **Table 1: Fields on User List Page**

You can perform the following actions on the user lists page:

- **Create**—Opens the User Information page.
- **Edit**—Select a user name and click **Edit** to edit the User Information page.
- **Delete**—Select a user and click **Delete** to delete the user.
- **Run As**—Select a user and click **Run As** to refresh the Cisco Unified Intelligence Center reporting interface.
- **Refresh**—Refreshes the page to show any latest changes to the User List.
- **Page**—Click the arrow to move to the next page of the User List.
- **Help**—Opens online help.
- **X**—Closes the page.

## **Create a User**

To create a user, perform the following procedure:

 $\mathbf{l}$ 

#### **Procedure**

![](_page_49_Picture_1025.jpeg)

- **Selected Groups**: This column shows all the groups that the user is a member of. You can use arrows to move groups between columns.
- By default, every user has AllUsers in their Selected Groups column. You cannot remove the AllUsers group from the Selected Groups column. **Note**

## **User Groups**

User Groups page opens from the Security drawer. Use it to see the existing groups, to create or delete groups, and to review or edit group information.

The following are the two default groups created by the system:

- The *AllUsers* group is supplied by Unified Intelligence Center. All users belong to this group by default.
- The *Administrators* group consists of administrators.

#### **Table 2: Fields on the User Groups Page**

![](_page_50_Picture_660.jpeg)

Yu can perform the following actions on the User Groups page:

- **Create**—Opens the Group Information page.
- **Edit**—Select the group name and click Edit to open the Group Information page.
- **Delete**—Select the group name and click Delete.
- **Refresh**—Refreshes the page to show any changes to the Group List.
- **Help**—Opens online help.
- **X**—Closes the page.

## **About User Groups**

User Groups are constructs that allow security administrators to partition Unified Intelligence Center functionality.

Creating User Groups expedites the process of provisioning users when multiple users need the same access to dashboards and reports, or when users require distinct permissions and features based on regional or organizational requirements.

User groups have no impact on how data isstored in the database. They are used only for assigning permissions to all the user members of the group through one operation instead of repeating the same operation for each user.

#### **System-Defined All Users Group**

All users are automatically a member of the system-defined *All Users* group.

*All Users* always appears on the Manage User Groups window. The security administrator cannot delete it.

#### **System-Defined Administrator User Group**

The security administrator is automatically a member of the system-defined Administrators group and can add other security administrators to it.

Additional Security Administrators must be added to the Administrators group. Having the role does not automatically make them members of that group.

#### **Customer-Defined User Groups**

Security administrators can create any number of user groups and can add users to them. From those other user groups, one is designated as the user's *Group* (also called *My Group*).

#### **Default Group**

After creating the customer-defined groups, the security administrator can add a user to any of these groups and can configure one of them as the user's default Group (My Group). The All Users group can also be selected as the default group.

The owner of an object can set permission for its Group. Only the Security Administrator can set extra permissions to other groups or individual users on the User Permissions page. A user's access permission to an object is the highest level of the permission that user gets from all the permission sources.

## **Create a User Group**

To create a user group, perform the following:

#### **Procedure**

![](_page_51_Picture_889.jpeg)

s that were created and that are available for this group child of. Click **> or <** to move just that group or groups.

c) **Selected Groups**—Lists the groups that this group is a child of. Click **> or <** to move just that group or groups.

**Step 4** Under the Groups Members tab, perform the following:

- a) Under **Users** tab:
	- **Available Users**—Lists all the users that were created and that are available to be children of this group. Click **> or <** to move just that group or groups.
	- **Selected User Members**—Lists the users that are currently children of this group. Click **> or <** to move just that group or groups.
- b) Under **Groups** tab:
	- **Available Groups**—Lists all the groups that were created and that are available to be children of this group. Click **> or <** to move just that group or groups.
	- **Selected Groups Members**—Lists the groups that are currently children of this group. Click **> or <** to move just that group or groups.
- **Step 5** Click **Save** to update new entry or changes to the fields.
- **Step 6** Click **Cancel** to cancel or close the page.

## **Manage User Permissions**

Use this page to set extra permissions to Groups or to individual users.

User permissions page has the following tabs:

## **About Permissions**

User Roles are associated with people and permissions are associated with objects. Unified Intelligence Center objects are Dashboards, Reports, Report Definitions, Data Sources, Categories, Value Lists, and Collections.

Permissions:

• EXECUTE: When the user has EXECUTE permissions for an object, that user can perform some actions that depend on the object.

For example, with EXECUTE permission, a user can run, print, and refresh a report, open and refresh a dashboard and run a dashboard slide show, and see a Value List query. EXECUTE permission includes the read permission.

![](_page_52_Picture_20.jpeg)

Permissions set on categories are not recursive. For all entities under Dashboard, Report, or Report Definition types, you need separate EXECUTE/WRITE permissions. **Note**

• WRITE: When the user has WRITE permission for an object, that user can alter, rename or delete the object. For example, With WRITE permission, you Save As, import, and export reports; you can edit a data source and can delete a custom Value List. WRITE permission also includes EXECUTE and read permission.

If no check boxes are selected when setting permission for an object, the user has no access privileges to the object. **Note**

The following rules are applicable for all category trees in Unified Intelligence Center — Reports, Report Definitions, Dashboards.

- To delete an entity, you need WRITE permissions for the entity and the entity's parent category.
- To delete a category, you need WRITE permissions for the category, the category's parent, and all the categories and/or entities belonging to the category.
- A user can only Edit or Save an entity even if the immediate parent category has no WRITE permissions.
- A user can only use the Save As feature if the entity has no WRITE permissions enabled.
- Any category owner within the **Imported Report Definitions** can delete a category if the administrator provides explicit WRITE permissions on the **Imported Report Definitions** category.

Permissions are combined and the highest level prevails.

A user receives permission for an object from different sources. Permission can be inherited from the AllUsers group, the Default Group (My Group), or the permission assigned by the Security Administrator. Among all these permissions, the highest level permission is used when the user accesses the object.

### **User Roles and Permissions**

Your User Role allows you to "open" the drawer that corresponds to that role. If you have EXECUTE permission, you can create objects for that drawer. For example, if you are a Dashboard Designer, you can create dashboards on the Available Dashboards page.

When you create an object, you are the *owner* of that object. You have WRITE permission for the object, and you can set the permissions for that object for users in your Group only.

If the object is still a work-in-progress and you do not want anyone to access it yet, you can make it "private" by leaving all permissions unchecked for both the All Users and the Groups.

When the object is ready, set your default Group (My Group) permissions to EXECUTE or even WRITE. For example, if you create a Dashboard for your Group and the dashboard has notes, you might want others in your Group to update the notes.

Even though *you* are a Dashboard Designer, if the Available Dashboards page contains dashboards created by (owned by) other Dashboard Designers, you may not be able to see those dashboards, based on your Group permissions and on the object-level permissions those owners have set for their dashboards.

## **Assigned Group Permissions**

### **Procedure**

![](_page_54_Picture_729.jpeg)

**Step 4** The Group Permissions for the selected item panel updates to include the group and its assigned permission you defined in **Step 3**.

![](_page_54_Picture_6.jpeg)

Note If the Security Administrator adds or changes User Permissions, the change may not occur immediately.

![](_page_54_Picture_730.jpeg)

#### **Table 3: Fields on the Group Members Tab**

## **Assigned User Permissions**

#### **Procedure**

- **Step 1** Select the object type in the Permissions For panel. For Dashboard, Report, or Report Definition type, you can select a category or an object within a category. For other object types, select an object from the list. All the users that have already been assigned permission for the object are displayed in the User permissions for the selected item panel.
- **Step 2** Select a user name in the User List panel.
- **Step 3** Click **Show Groups** to see the groups for which this user is a member.
- **Step 4** Click **Set Permissions**, check the level you want for this user (Execute, Write), and click **OK**.

The **All Permissions for the selected item** panel refreshes to show the user permissions you have added or changed for this user in steps 3 and 4.

![](_page_55_Picture_893.jpeg)

You cannot change the permission for the owner of an object. The owner always has Write permission for the object. For example, if a user is the owner of Report 1, then that user has WRITE permission for Report 1, and no one else can change the permission to EXECUTE. **Note**

## **Run As**

Security Administrators can select a name on the User List page and click **Run As**. This refreshes the Unified Intelligence Center web page so that it reflects the interface that user has when logged in.

Use this tool to verify that the User Roles and permissions are configured properly.

**Note**

- When you Run As another user, the top of the page shows both your Logged In identity and your Run As identity.
	- You cannot Run As yourself.
	- You can Run As one level of user. A Security Admin cannot *Run As* User A and, as User A, then *Run As* User B.

To leave Run As mode, click **Stop Run As** at the top of the page.

## **Audit Trail Logging in Cisco Unified Intelligence Center**

Unified Intelligence Center now supports Audit Trail Logging. This feature allows you to view the sequence of audit records of the transactions related to create, update, modify, and delete that are performed on the entities of a Unified Intelligence Center server. You can view the audit trails using the Audit Trail stock report. Only System Administrators can access and view this feature by default. However, a System Administrator can then give permissions to other Unified Intelligence Center users to use this feature.

![](_page_56_Picture_9.jpeg)

**Note** Localization of Audit Trail report is not supported.

## **View Audit Trail Logging in Unified Intelligence Center**

#### **Procedure**

![](_page_56_Picture_710.jpeg)

## **Audit Trail Report**

**Views**: This report has three grid views - Non-grouped, Groupby – EntityName, Groupby –Username.

**Grouping**: This report has two grouped views - grouped and sorted by User and Entity Name. The third view is un-grouped which is also the default view for this report.

**Value List**: CUIC Users, CUIC Operations, CUIC Entity Types.

**Database Schema Tables from which data is retrieved:**

- CUICAUDITLOG
- CUICLOGEDENTITY

## **Security Considerations**

If you make the user a member of one or more other groups, make one of those groups the user's default group, and set the permissions for the default group higher than those of the AllUsers group.

Higher permissions for the default group prevail over permissions in the AllUsers group. Individual user permissions prevail over group permissions.